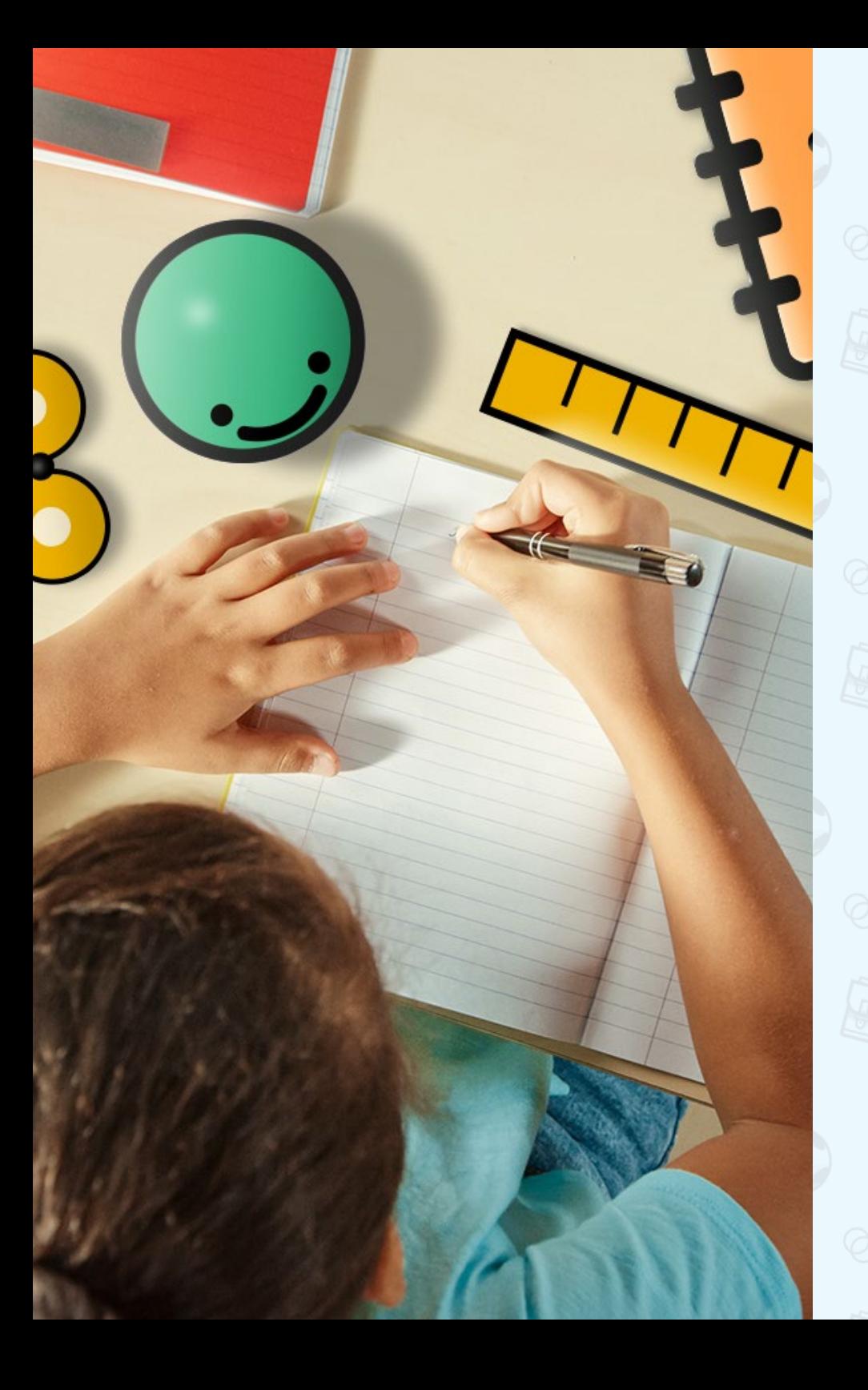

# PRONOTE Primaire

## **Guide de prise en main pour le directeur / la directrice**

*Mis à jour le 19 décembre 2023*

**BUINDEX ÉDUCATION** 

## **PRONOTE**<br>Primaire

**Ce guide vous accompagne pas-à-pas dans le déploiement de PRONOTE Primaire.** 

**En suivant les étapes fiche après fiche, PRONOTE Primaire sera opérationnel en moins d'une demi-journée.**

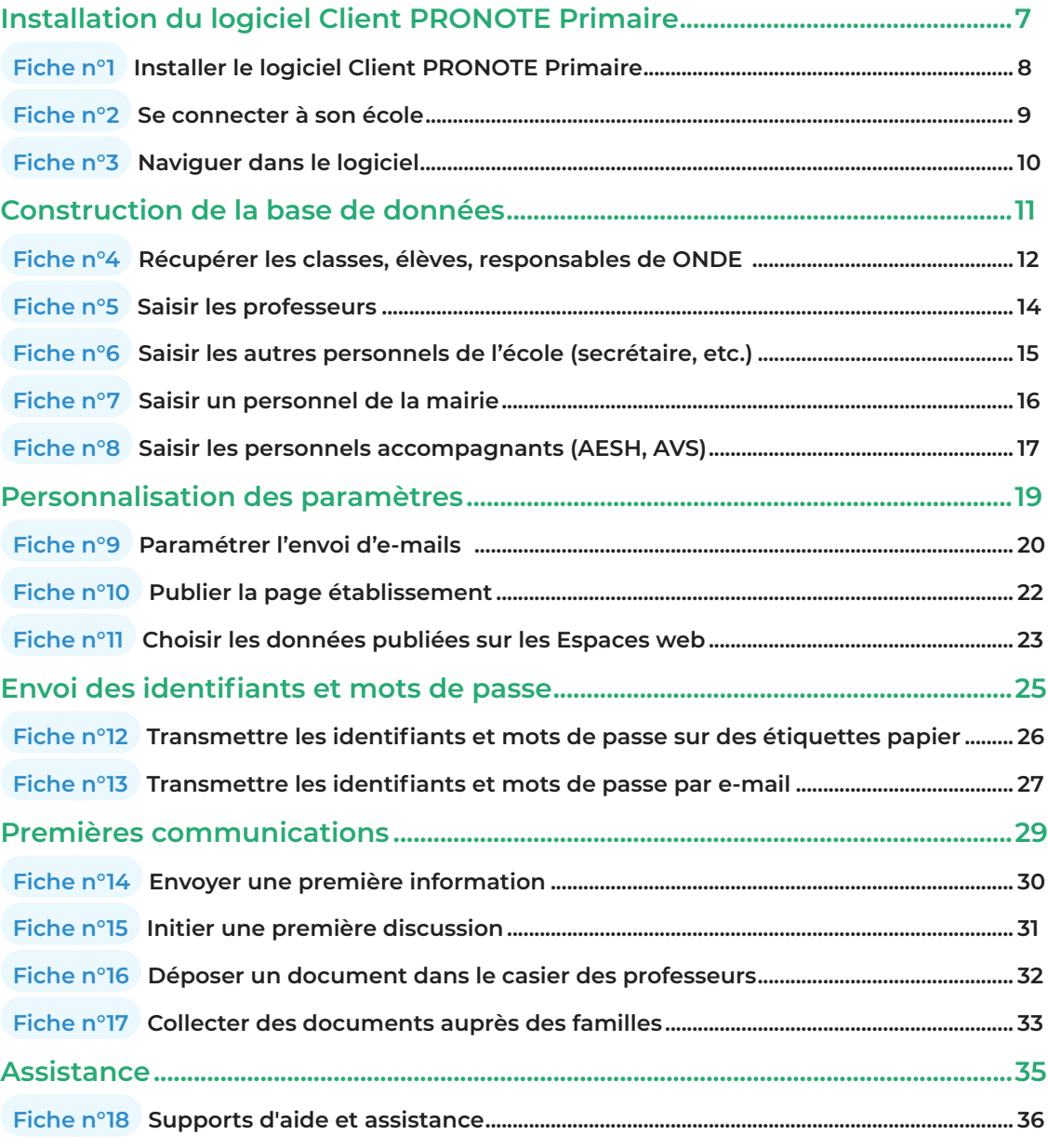

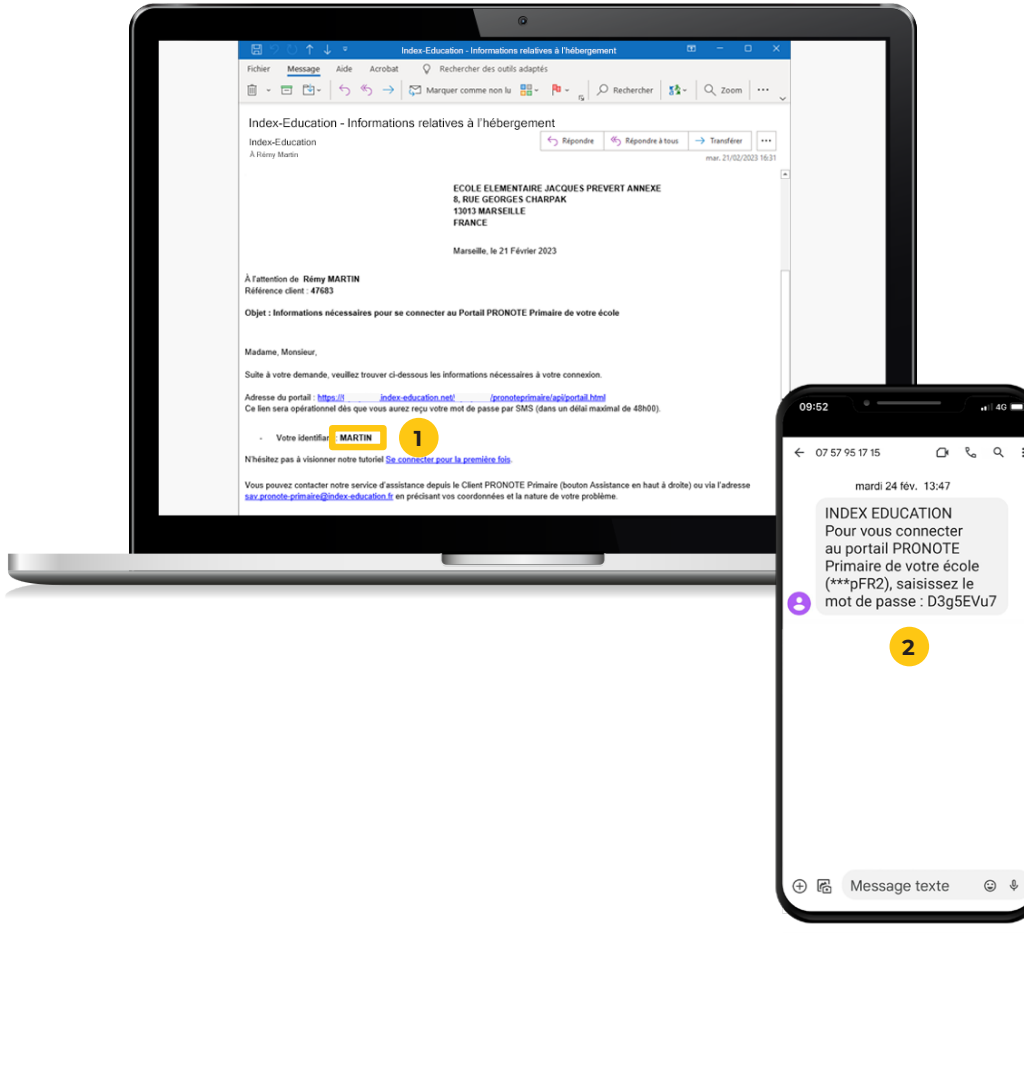

### **Avant de commencer**

Assurez-vous que vous êtes bien en possession des informations suivantes :

- **1** votre identifiant (reçu par email),
- **2** votre code (reçu par SMS),
- **3** votre numéro RNE.

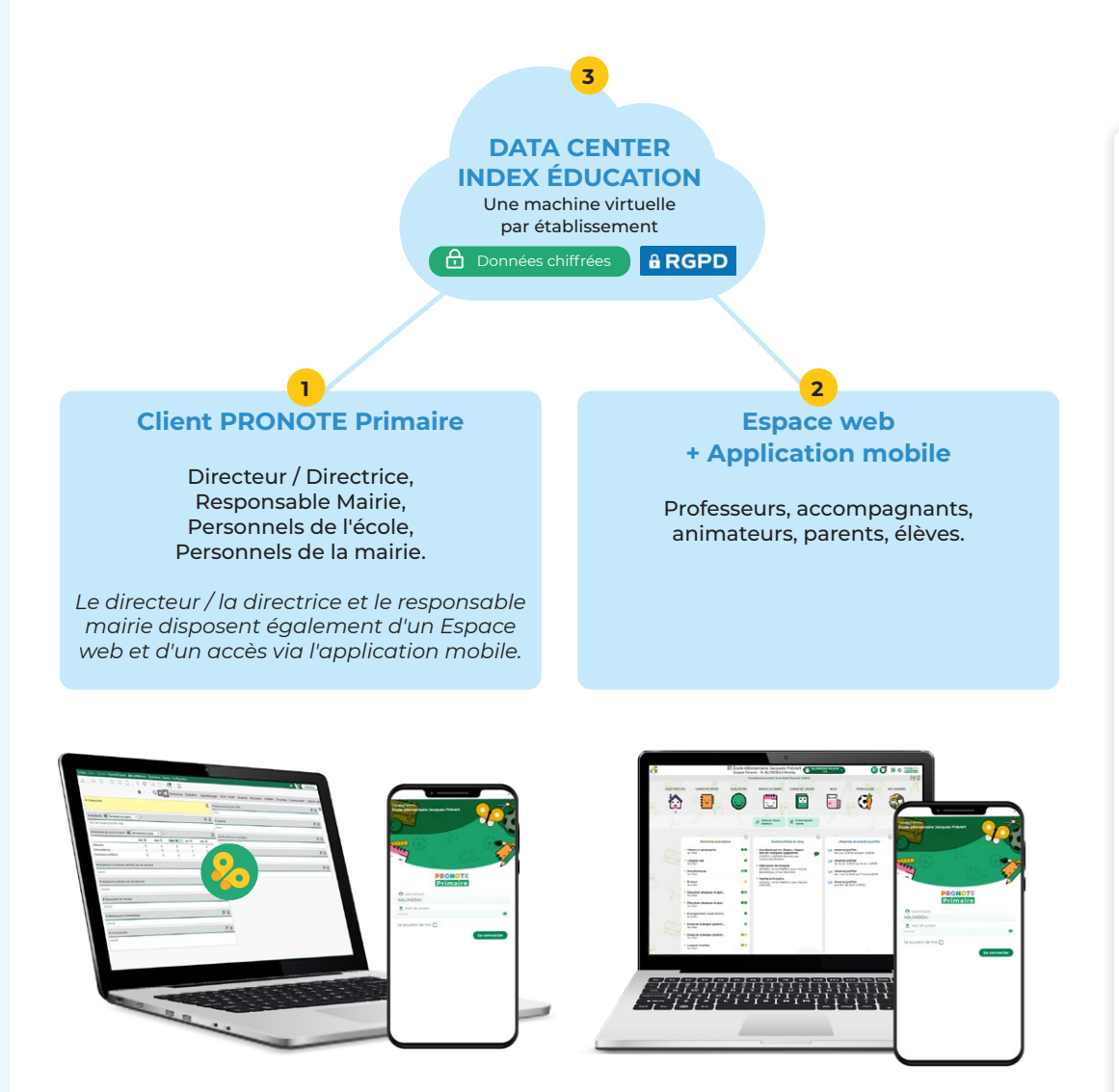

## **Comment les utilisateurs se connectent à PRONOTE Primaire ?**

- **1 Le directeur / la directrice**, **le responsable mairie** ainsi que **les personnels administratifs de l'école et de la mairie** se connectent depuis le logiciel Client PRONOTE Primaire qu'il doivent au préalable installer sur leur poste de travail. En fonction de leurs droits, les personnels se connectent en mode *Administration école/mairie* ou en mode *Gestion quotidienne*.
- **2 Les autres utilisateurs**, **professeurs**, **accompagnants**, **animateurs**, **parents** et **élèves** accèdent aux données qui les concernent via leur Espace : Espace Enseignants, Espace Parents, etc. Les Espaces sont accessibles depuis n'importe quel ordinateur via un navigateur internet ou depuis un téléphone / une tablette en installant l'application mobile PRONOTE.

ô **Toutes les données sont hébergées en France sur**  un serveur Index Éducation (3). Le service proposé **garantit un accès sécurisé 100% conforme avec le RGPD.** 

<span id="page-4-0"></span>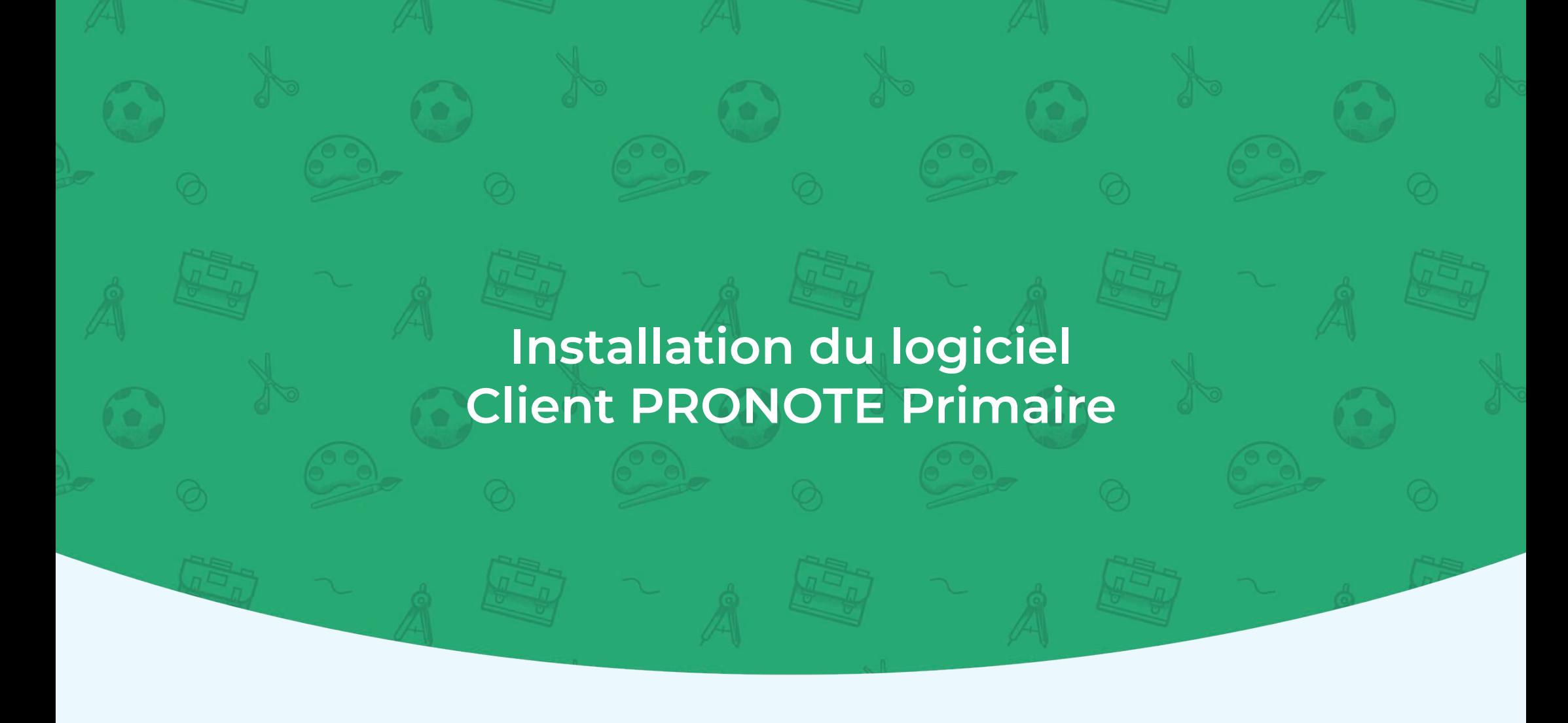

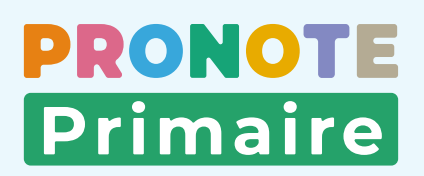

## <span id="page-5-0"></span> **Fiche n°1 Installer le logiciel Client PRONOTE Primaire [Voir le tutoriel](https://www.index-education.com/fr/tutoriels-video-pronote-primaire-direction-2379-118-installer-pronote-primaire.php)**

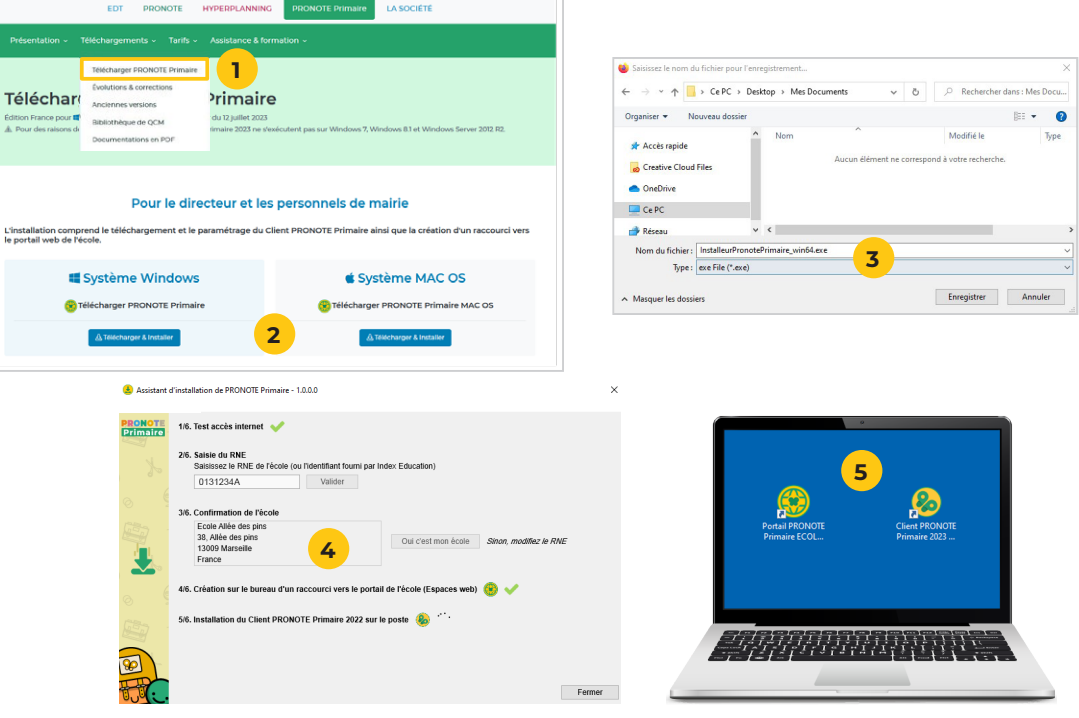

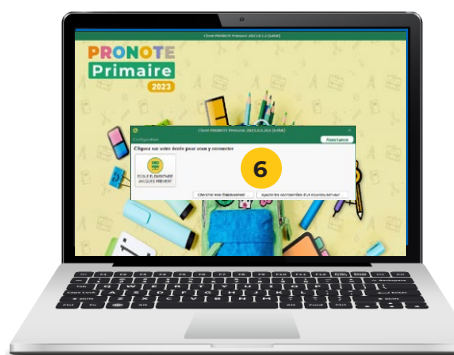

**En tant que directeur / directrice, vous vous connectez à PRONOTE Primaire via le logiciel Client PRONOTE Primaire. Pour installer ce logiciel, vous devez être administrateur de votre poste.**

- **1** Allez sur la page de téléchargement [https://www.](https://www.index-education.com/fr/assistant-installation-pronote-primaire.php) [index-education.com/fr/assistant-installation-pronote](https://www.index-education.com/fr/assistant-installation-pronote-primaire.php)[primaire.php.](https://www.index-education.com/fr/assistant-installation-pronote-primaire.php)
- **2** Sélectionnez la version Windows ou Mac et cliquez sur *Télécharger & Installer*.
- **3** Enregistrez le fichier sur votre ordinateur et ouvrez l'emplacement du fichier.
- **4** Double-cliquez sur le fichier pour lancer l'assistant. Saisissez votre RNE et confirmez l'identité de l'école : l'assistant installe le Client PRONOTE Primaire.
- **5** Deux raccourcis sont créés sur votre bureau : un premier vers le portail de l'école (accès aux Espaces web), un second vers le logiciel.
- **6** Le Client PRONOTE Primaire s'ouvre automatiquement.

̜ **Si la connexion est impossible, contactez le responsable de votre réseau informatique. Des actions sur le pare-feu sont probablement nécessaires.**

**PRONOTE Primaire** 

## <span id="page-6-0"></span> **Fiche n°2 Se connecter à son école**

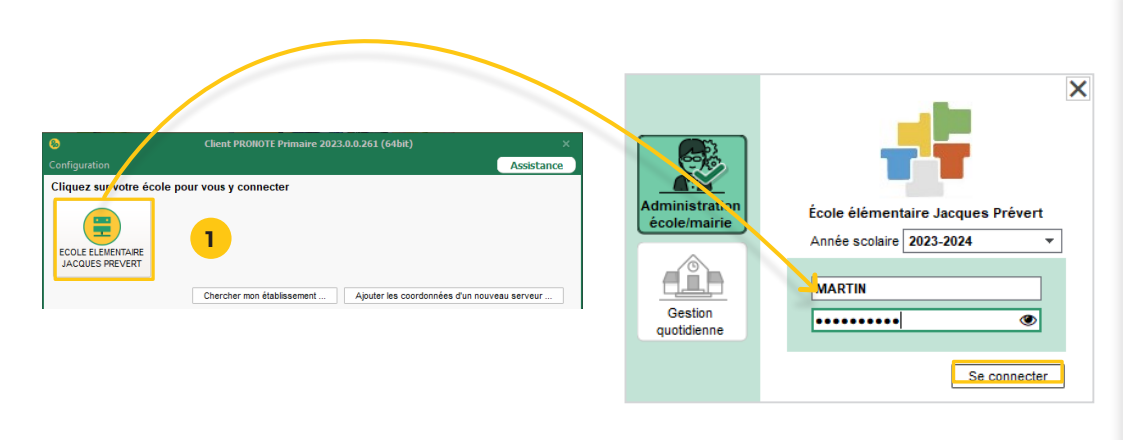

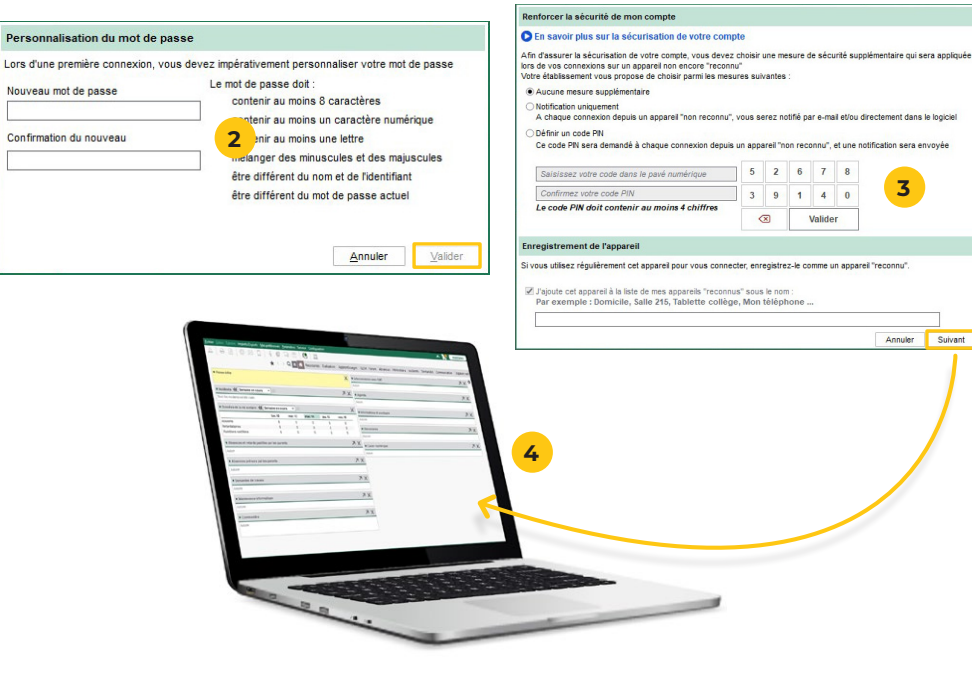

- **1** Cliquez sur le bouton d'accès à votre école, vérifiez que le mode *Administration école/mairie* est sélectionné, saisissez vos informations de connexion, puis cliquez sur *Se connecter*.
- **2** Une nouvelle fenêtre vous demande de personnaliser votre mot de passe avant de poursuivre. Choisissez un mot de passe solide, sans éléments qui pourraient être devinés.
	- Saisissez le nouveau mot de passe.
	- Saisissez-le une seconde fois, puis cliquez sur le bouton *Valider*.
- **3** Définissez un code PIN pour renforcer la sécurité de votre compte. Dans ce cas, enregistrez votre ordinateur pour ne pas avoir à saisir le code PIN à chaque connexion : il vous sera demandé uniquement si vous vous connectez depuis un nouvel ordinateur.
- **4** Cliquez sur *Suivant*. Vous êtes maintenant sur la page d'accueil du Client PRONOTE Primaire.

## <span id="page-7-0"></span> **Fiche n°3 Naviguer dans le logiciel**

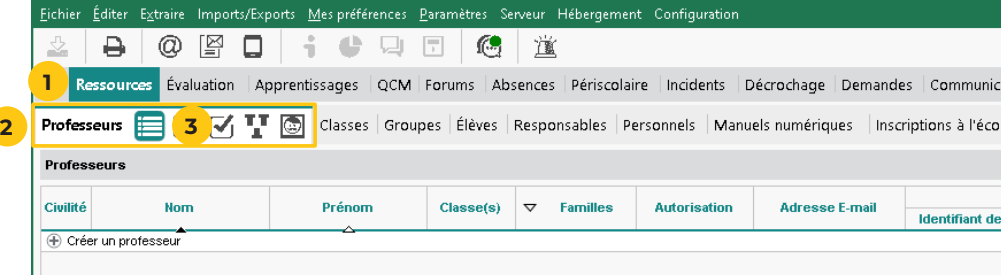

**Les affichages sont rangés comme des dossiers comportant des intercalaires. Pour aller sur un affichage, vous cliquez d'abord sur des onglets.**

Par exemple, pour aller saisir les professeurs :

- **1** Je me rends dans l'onglet *Ressources*.
- **2** Je sélectionne ensuite l'onglet Professeurs.
- **3** Je sélectionne l'affichage *Liste*.

ô **Afin de s'adapter à toutes les façons de travailler, chaque utilisateur découvrira à l'usage, différents chemins et des raccourcis pour atteindre l'affichage souhaité.**

<span id="page-8-0"></span>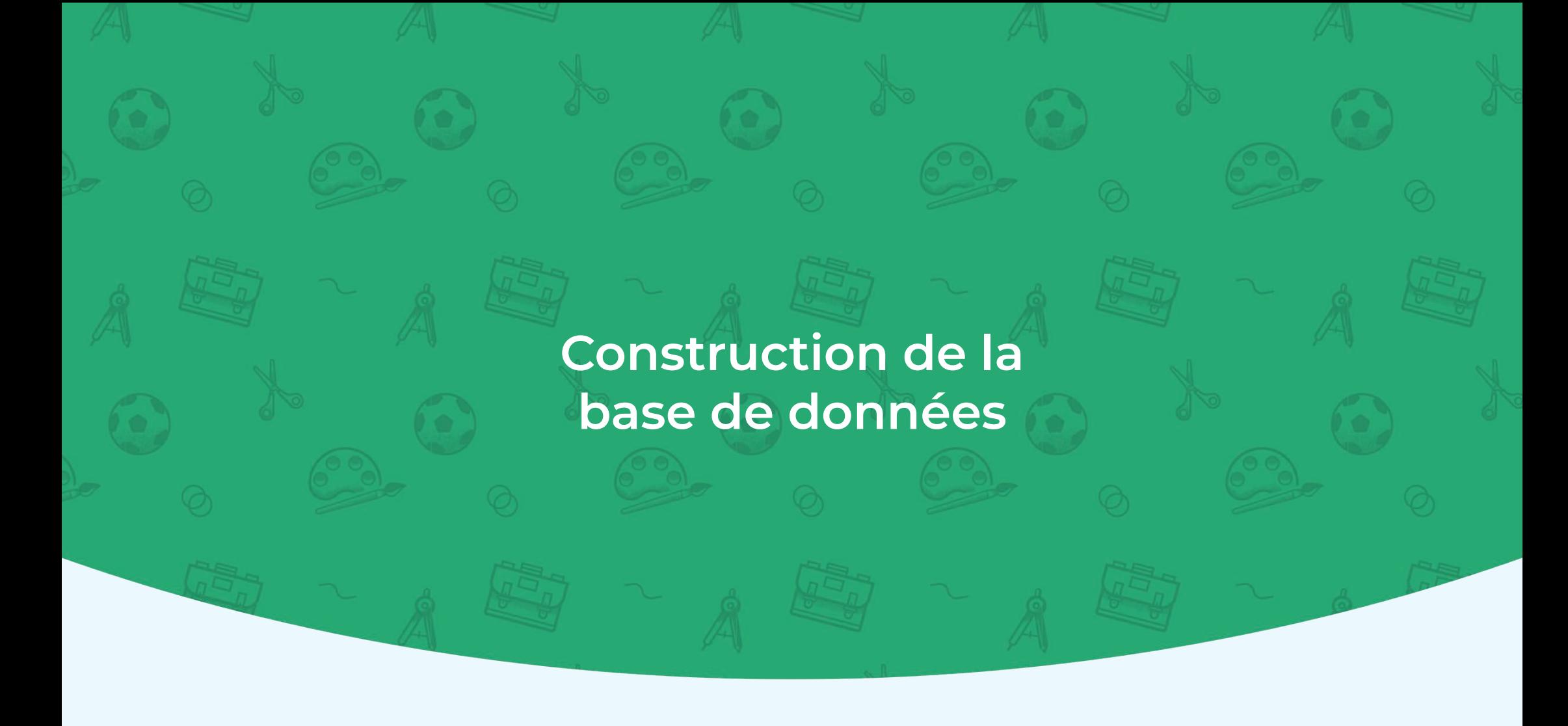

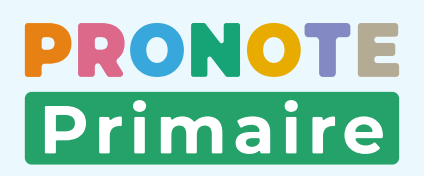

 **[Voir le tutoriel](https://www.index-education.com/fr/tutoriels-video-pronote-primaire-2157-120-importer-les-donnees-d-onde-directeur--directrice.php)**

**Primaire** 

<span id="page-9-0"></span>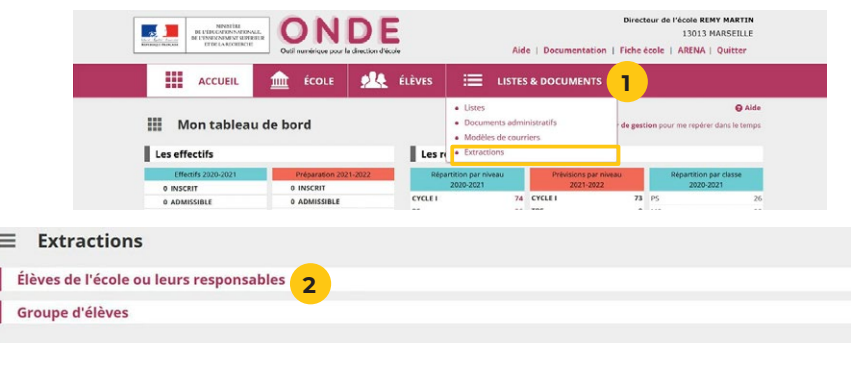

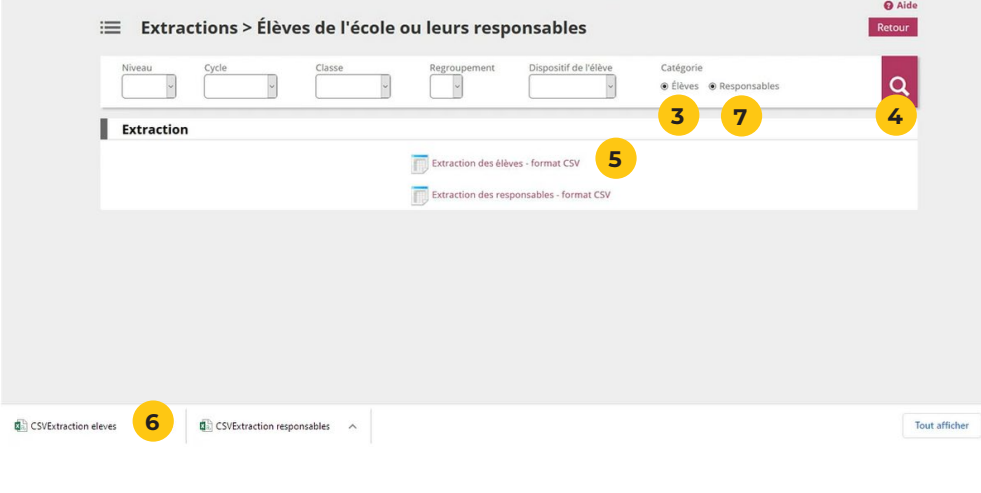

**Depuis l'application ONDE (Outil Numérique pour la Direction d'École), vous récupérez toutes les données relatives aux classes, aux élèves et à leurs responsables. Vous pourrez mettre à jour les données en cours d'année.**

ô **Si vous n'utilisez pas le portail ONDE, vous pouvez importer vos données depuis un tableur (la procédure est détaillée dans la base de connaissances en ligne).**

- **1** Depuis votre navigateur, identifiez-vous sur le portail ONDE, puis cliquez sur *LISTES & DOCUMENTS*, puis sur *Extractions*.
- **2** Cliquez sur *Élèves de l'école ou leurs responsables*.
- **3** Sélectionnez la catégorie *Élèves*.
- **4** Lancez la recherche. Pour obtenir la liste de tous les élèves de l'école, ne saisissez aucun critère de sélection dans les champs *Niveau*, *Cycle* et *Classe*.
- **5** Le fichier \*.csv contenant les informations relatives à tous les élèves est alors téléchargeable. Cliquez sur *Extraction des élèves - format CSV*.
- **6** Enregistrez le fichier sur votre ordinateur. Vous pouvez modifier son nom en *Eleves.csv*, par exemple.
- **7** Procédez à une seconde extraction en sélectionnant cette fois la catégorie *Responsables* ( **<sup>3</sup>** ). Vous pouvez également renommer le fichier, par exemple en *Responsables.csv*.

## **Fiche n°4 Récupérer les classes, élèves, responsables de ONDE 2/2**

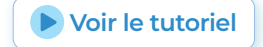

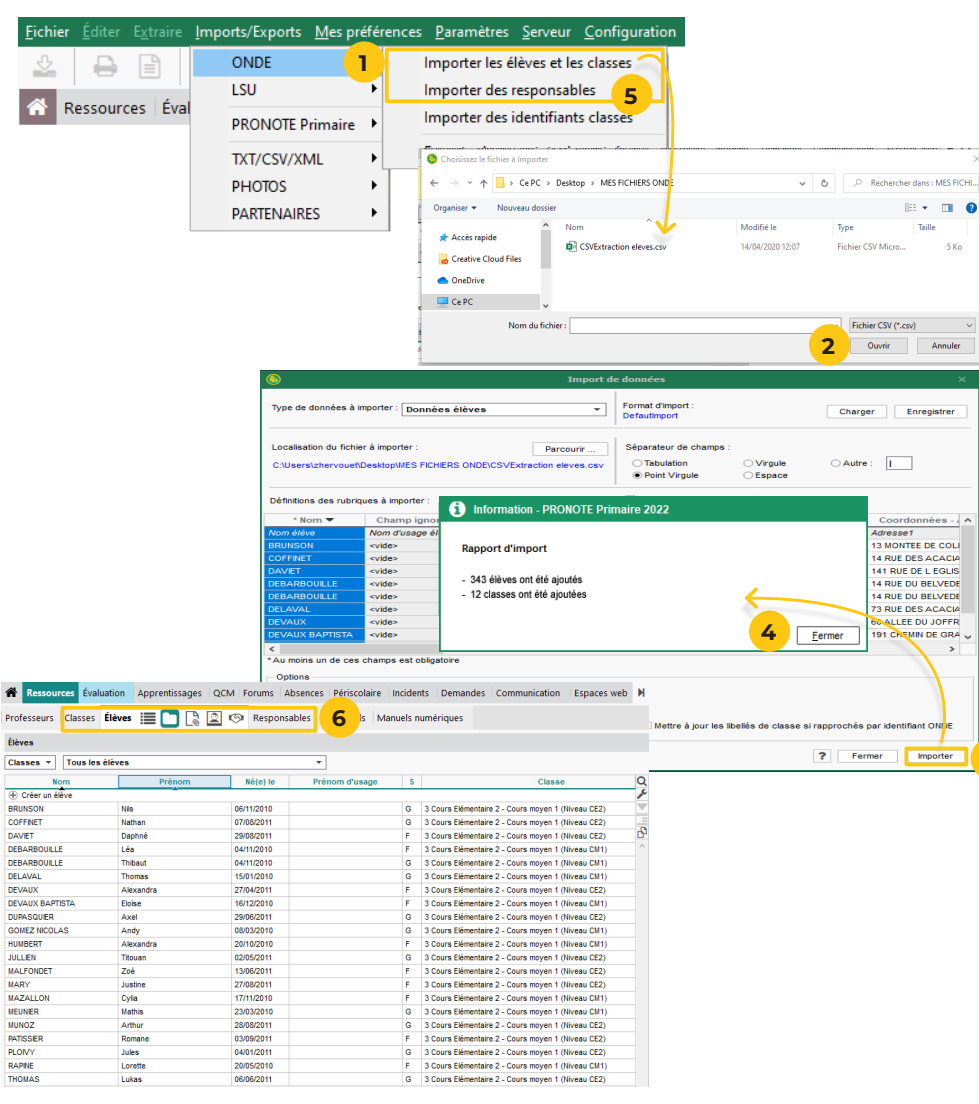

- **1** Depuis le logiciel PRONOTE Primaire, rendez-vous dans le menu *Imports/Exports > ONDE > Importer les élèves et les classes*.
- **2** Dans la fenêtre qui s'affiche, sélectionnez le fichier \*.csv contenant les données élèves généré depuis ONDE, puis cliquez sur le bouton *Ouvrir*.
- **3** La fenêtre d'import s'ouvre alors. Cliquez sur le bouton *Importer*.

̜ **Si des données s'affichent en rouge, il est probable que le fichier exporté depuis ONDE ne soit pas le bon.** 

- **4** PRONOTE Primaire affiche un rapport avec le nombre de données importées. Fermez cette fenêtre puis fermez la fenêtre d'import.
- **5** Recommencez l'opération avec la commande *Imports/ Exports > ONDE > Importer des responsables* ( **<sup>1</sup>** ).
- **6** Les élèves, classes et responsables sont maintenant visibles depuis les affichages *Ressources > Classes*, *Ressources > Elèves* et *Ressources > Responsables*.

**3**

## <span id="page-11-0"></span> **Fiche n°5 Saisir les professeurs**

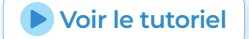

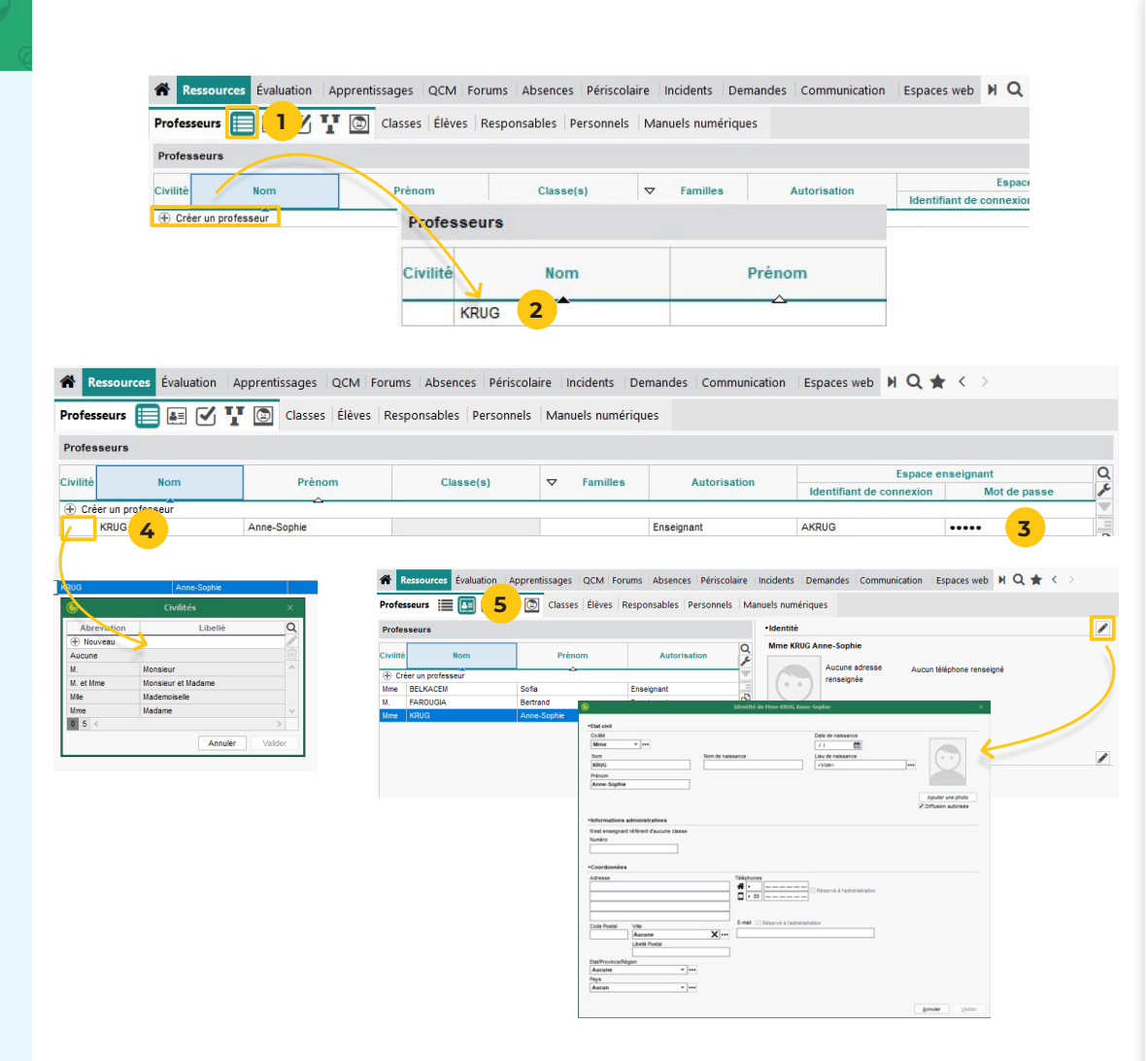

- **1** Rendez-vous dans l'affichage *Ressources > Professeurs > Liste*.
- **2** Cliquez sur la ligne de création, puis saisissez le nom et le prénom du professeur en validant à chaque fois avec la touche *[Entrée]*.
- **3** Un identifiant de connexion et un mot de passe provisoire sont automatiquement générés.
- **4** Spécifiez la civilité en double-cliquant dans la colonne correspondante : dans la fenêtre qui s'affiche, désignez la civilité, puis cliquez sur le bouton *Valider*.
- **5** Pour renseigner plus d'informations, rendez-vous dans l'affichage *Ressources > Professeurs > Fiches professeurs* et sélectionnez le professeur dans la liste à gauche pour afficher sa fiche.
- **6** Cliquez sur le bouton **d** de la rubrique *Identité* et saisissez notamment :
	- l'adresse e-mail pour pouvoir lui envoyer des e-mails depuis le logiciel,
	- un numéro de téléphone mobile pour lui envoyer des SMS depuis le logiciel si vous êtes inscrit au service.

## <span id="page-12-0"></span> **Fiche n°6 Saisir les autres personnels de l'école (secrétaire, etc.)**

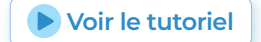

DDONOTI **Primaire** 

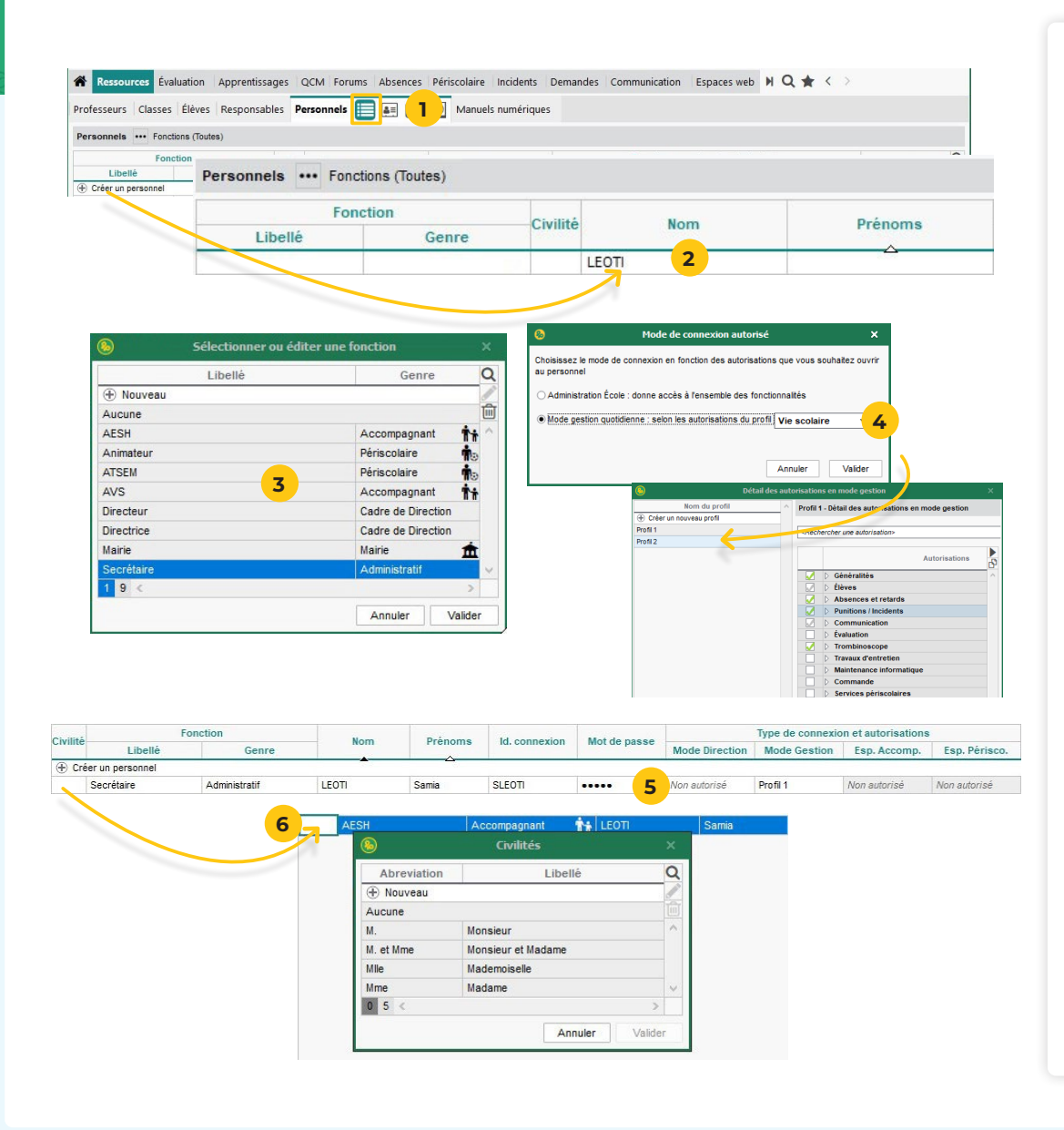

- **1** Rendez-vous dans l'affichage *Ressources > Personnels > Liste*.
- **2** Cliquez sur la ligne de création, puis saisissez le nom et le prénom du personnel en validant à chaque fois avec la touche *[Entrée]*.
- **3** Dans la fenêtre qui s'affiche, sélectionnez la fonction du personnel, puis validez. Si la fonction ne figure pas dans la liste, utilisez la ligne de création pour l'ajouter.
- **4** Dans la nouvelle fenêtre, sélectionnez le mode de connexion du personnel :
	- Mode *Administration école/mairie* : si vous souhaitez donner tous les droits au personnel.
	- Mode *Gestion quotidienne* : si vous souhaitez choisir les droits du personnel. Par défaut, il a les droits du profil *Vie scolaire* : vous pouvez paramétrer les autorisations de ce profil ou en créer de nouveaux en cliquant sur le bouton ...

ô **Vous pouvez modifier à tout moment les droits des profils du mode** *Gestion quotidienne* **depuis l'affichage** *Ressources > Personnels > Profils d'autorisations***.**

- **5** Un identifiant de connexion et un mot de passe sont automatiquement générés.
- **6** Spécifiez la civilité en double-cliquant dans la colonne correspondante : dans la fenêtre qui s'affiche, désignez la civilité, puis cliquez sur le bouton *Valider*.

## <span id="page-13-0"></span> **Fiche n°7 Saisir un personnel de la mairie**

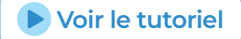

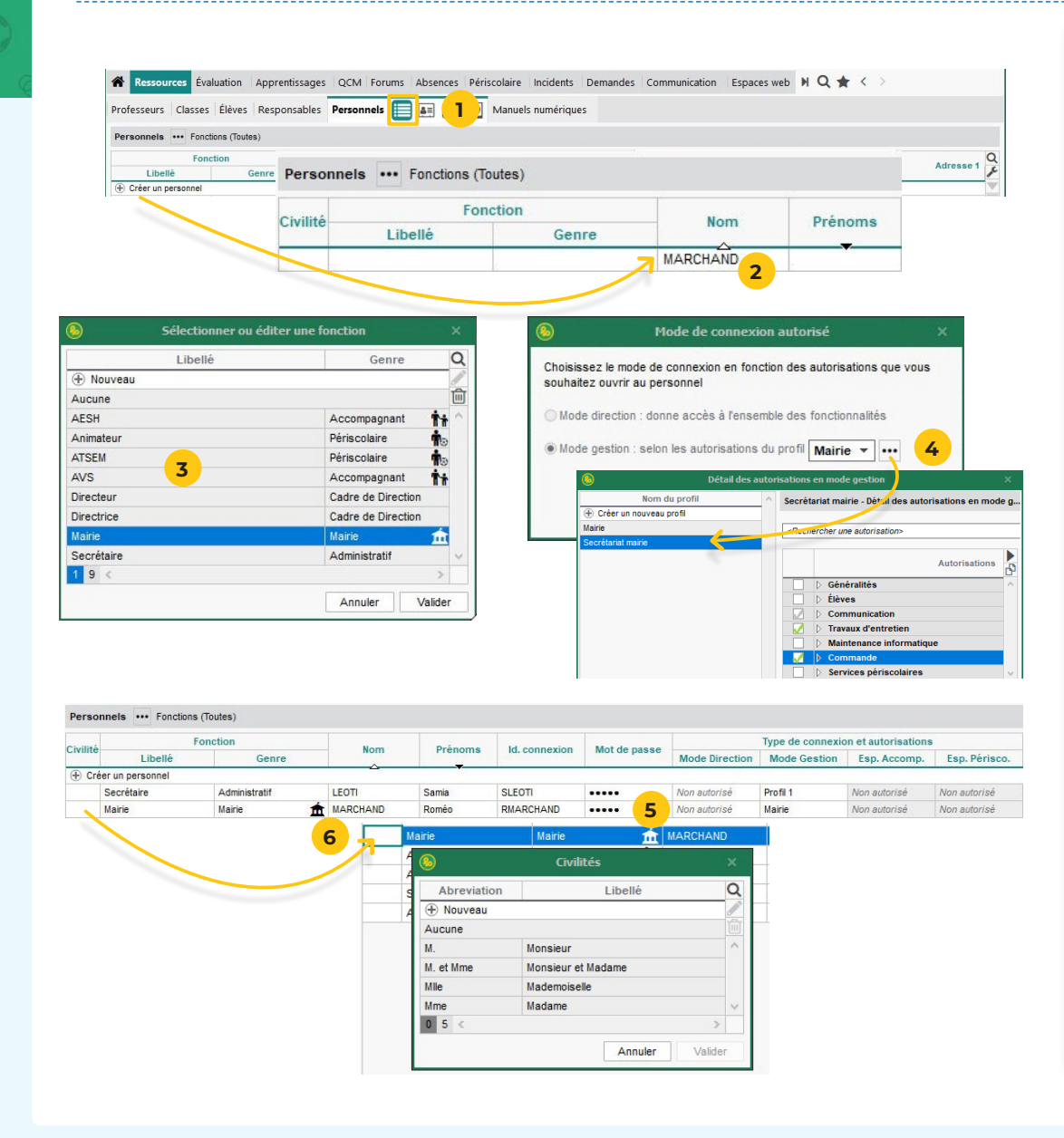

̜ **Si la commune compte plusieurs écoles et préfère utiliser la console mairie, les personnels de mairie ne sont pas créés comme personnels.**

- **1** Rendez-vous dans l'affichage *Ressources > Personnels > Liste*.
- **2** Cliquez sur la ligne de création, puis saisissez le nom et le prénom du personnel en validant à chaque fois avec la touche *[Entrée]*.
- **3** Dans la fenêtre qui s'affiche, sélectionnez la fonction *Mairie*, puis validez.
- **4** Dans la nouvelle fenêtre, le mode *Gestion quotidienne* est sélectionné par défaut, avec l'attribution du profil *Mairie*. Vous pouvez paramétrer les autorisations de ce profil ou en créer de nouveaux en cliquant sur le bouton ...

ô **Vous pouvez modifier à tout moment les autorisations des profils du mode** *Gestion quotidienne* **depuis l'affichage** *Ressources > Personnels > Profils d'autorisations***.**

- **5** Un identifiant de connexion et un mot de passe sont automatiquement générés.
- **6** Spécifiez la civilité en double-cliquant dans la colonne correspondante : dans la fenêtre qui s'affiche, désignez la civilité, puis cliquez sur le bouton *Valider*.

## <span id="page-14-0"></span>**Fiche n°8 Saisir les personnels accompagnants (AESH, AVS)**

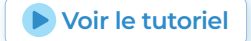

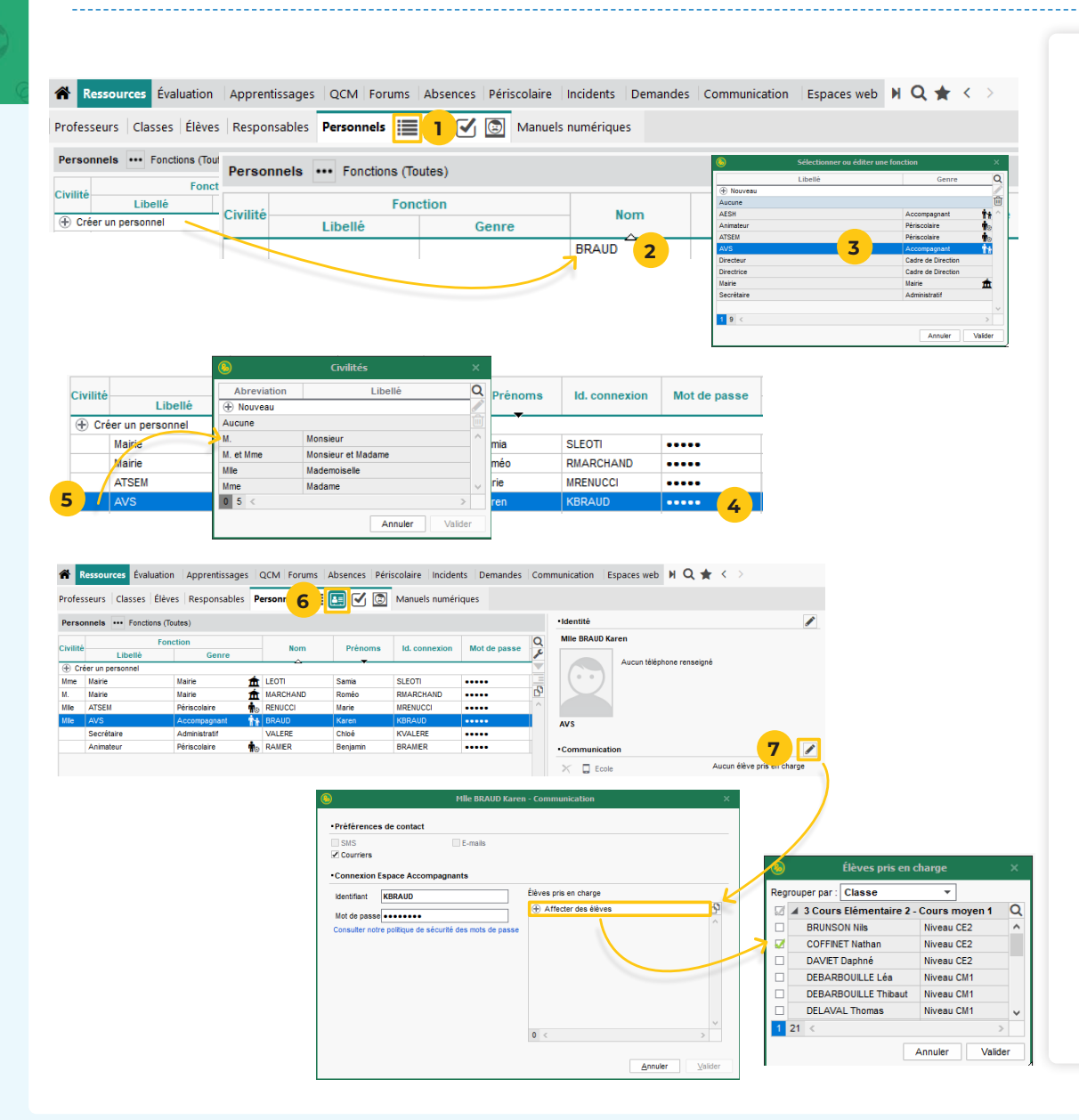

- **1** Rendez-vous dans l'affichage *Ressources > Personnels > Liste*.
- **2** Cliquez sur la ligne de création, puis saisissez le nom et le prénom du personnel en validant à chaque fois avec la touche *[Entrée]*.
- **3** Dans la fenêtre qui s'affiche, sélectionnez la fonction de l'accompagnant parmi le genre *Accompagnant*, puis validez.
- **4** Un identifiant de connexion et un mot de passe sont automatiquement générés.
- **5** Spécifiez la civilité en double-cliquant dans la colonne correspondante : dans la fenêtre qui s'affiche, désignez la civilité, puis cliquez sur le bouton *Valider*.
- **6** Il est indispensable d'indiquer les élèves pris en charge par l'accompagnant pour que la connexion à l'Espace Accompagnants soit possible : pour cela, rendez-vous dans l'affichage *Ressources > Personnels > Fiche* et sélectionnez le personnel accompagnant dans la liste à gauche pour afficher sa fiche.
- **7** Cliquez sur le bouton **/** de la rubrique *Communication* puis cliquez sur *Affecter des élèves* et, dans la fenêtre qui s'affiche, cochez l(es) élève(s) concerné(s), puis validez.

<span id="page-15-0"></span>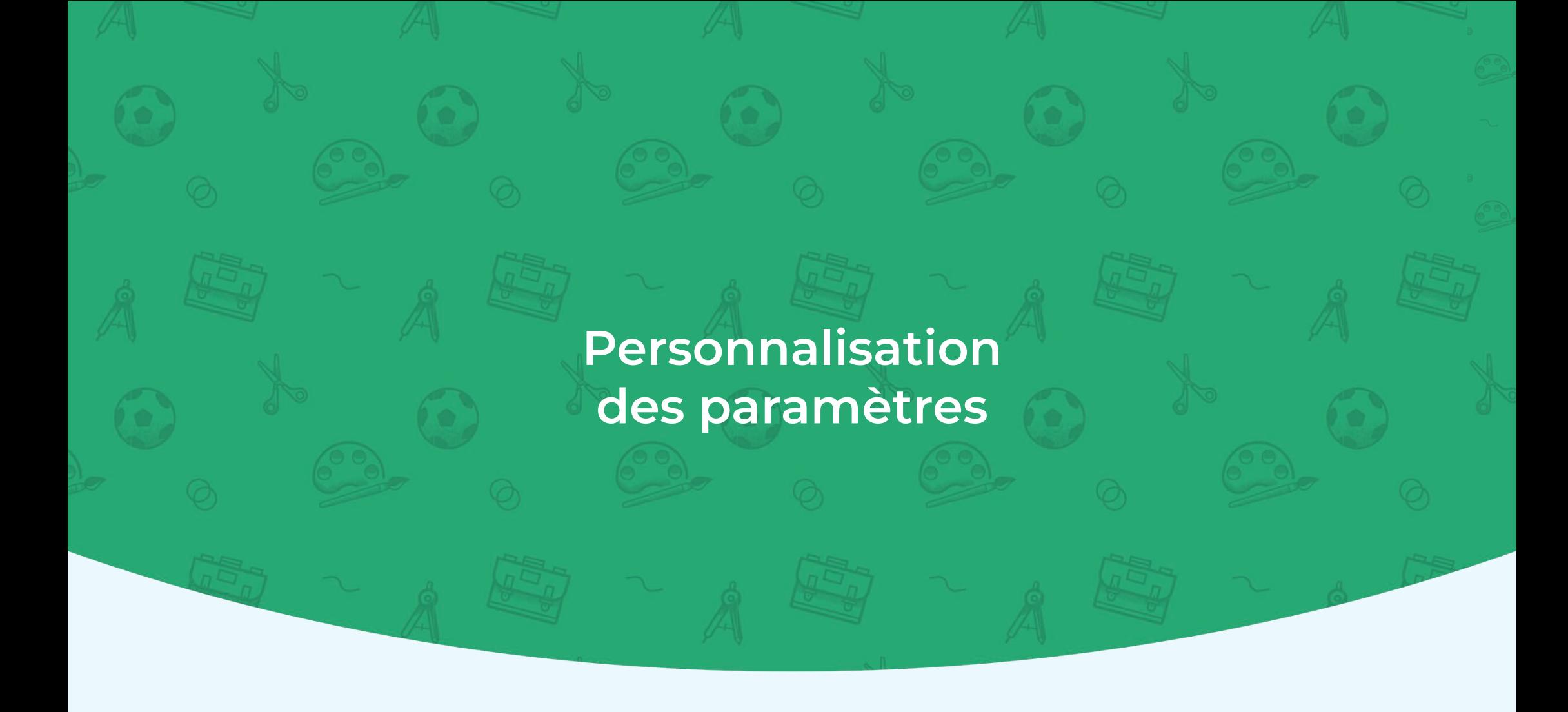

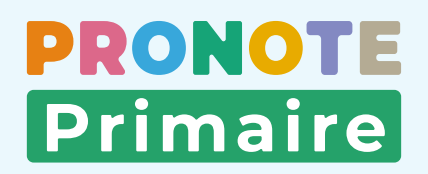

## <span id="page-16-0"></span> **Fiche n°9 Paramétrer l'envoi d'e-mails 1/2**

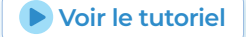

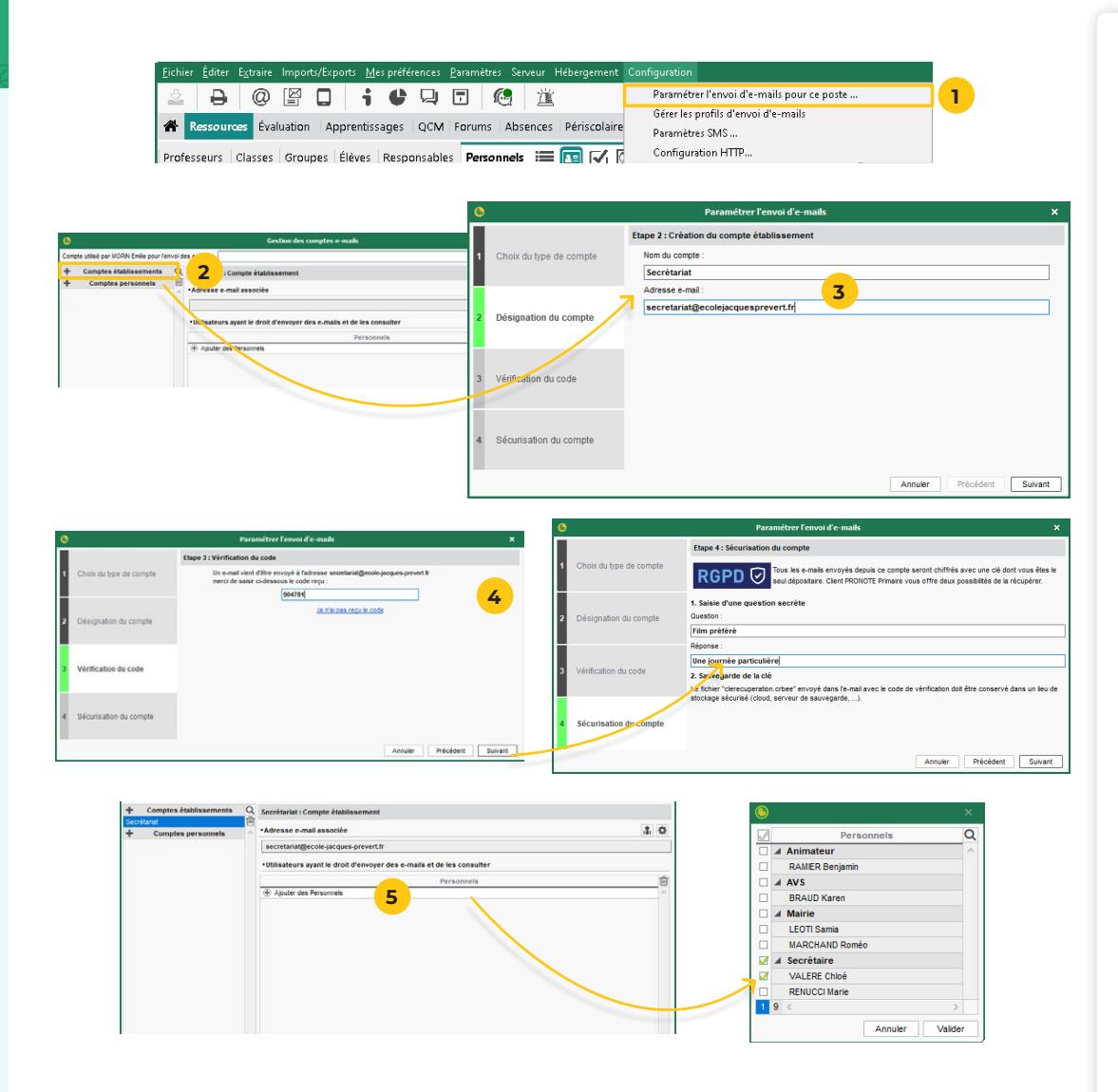

**La configuration des comptes e-mails est indispensable pour la diffusion d'informations directement depuis le Client PRONOTE Primaire : informations de connexion, demande de justificatif d'absence, envoi de bilans, etc. Les e-mails peuvent être envoyés soit depuis le compte établissement (adresse partagée du type** *secretariat@ ecole.fr***), soit depuis le compte personnel (adresse à laquelle vous seul avez accès).**

#### **Paramétrage du compte établissement :**

- **1** Rendez-vous dans le menu *Configuration > Paramétrer l'envoi d'e-mails pour ce poste*.
- **2** Dans la fenêtre qui s'affiche, sélectionnez *Compte*  établissement, puis cliquez sur le bouton +.
- **3** Saisissez le libellé et l'adresse e-mail du compte, puis cliquez sur *Suivant*.
- **4** Reportez le code reçu à l'adresse e-mail indiquée et sécurisez le compte avec une question / réponse secrète.
- **5** Une fois le compte établissement créé, indiquez les personnels habilités à envoyer des e-mails avec ce compte, puis validez.

## **Fiche n°9 Paramétrer l'envoi d'e-mails 2/2**<br> **Example 19 [Voir le tutoriel](https://www.index-education.com/fr/tutoriels-video-pronote-primaire-2330-128-parametrer-les-comptes-e-mails-directeur--directrice.php)**

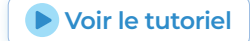

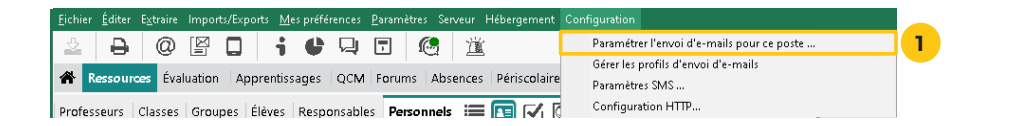

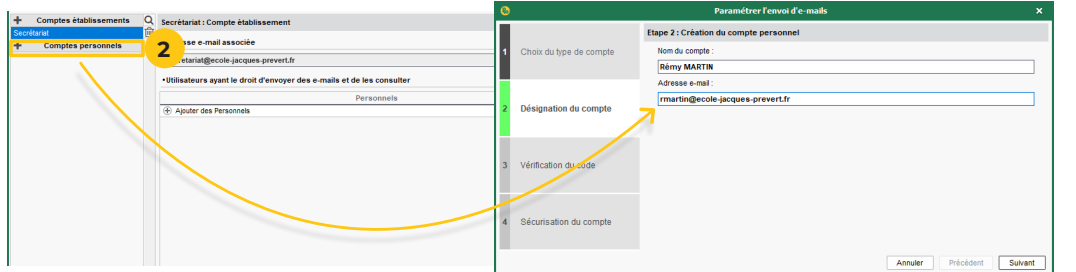

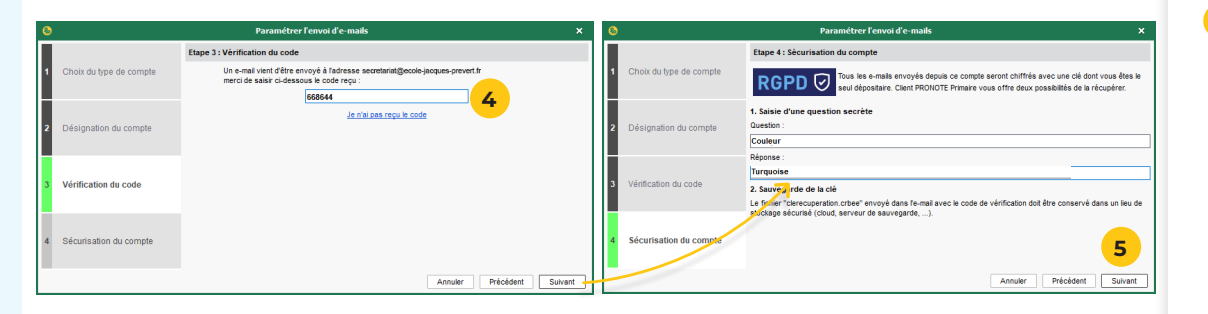

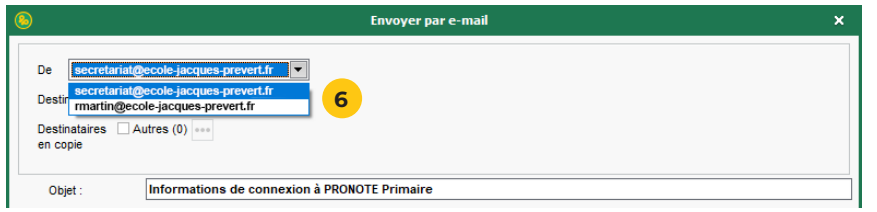

#### **Paramétrage du compte personnel :**

- **1** De nouveau, rendez-vous dans le menu *Configuration > Paramétrer l'envoi d'e-mails pour ce poste*.
- **2** Dans la fenêtre qui s'affiche, sélectionnez *Comptes*  **personnels**, puis cliquez sur le bouton +.
- **3** Dans la fenêtre qui s'affiche, saisissez le libellé et l'adresse e-mail du compte, puis cliquez sur *Suivant*.
- **4** Reportez le code reçu à l'adresse e-mail indiquée et sécurisez le compte avec une question / réponse secrète.
- **5** Validez la création du compte.
- **6** Vous pouvez maintenant sélectionner le compte de votre choix lors de vos envois.

## <span id="page-18-0"></span> **Fiche n°10 Publier la page établissement**

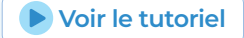

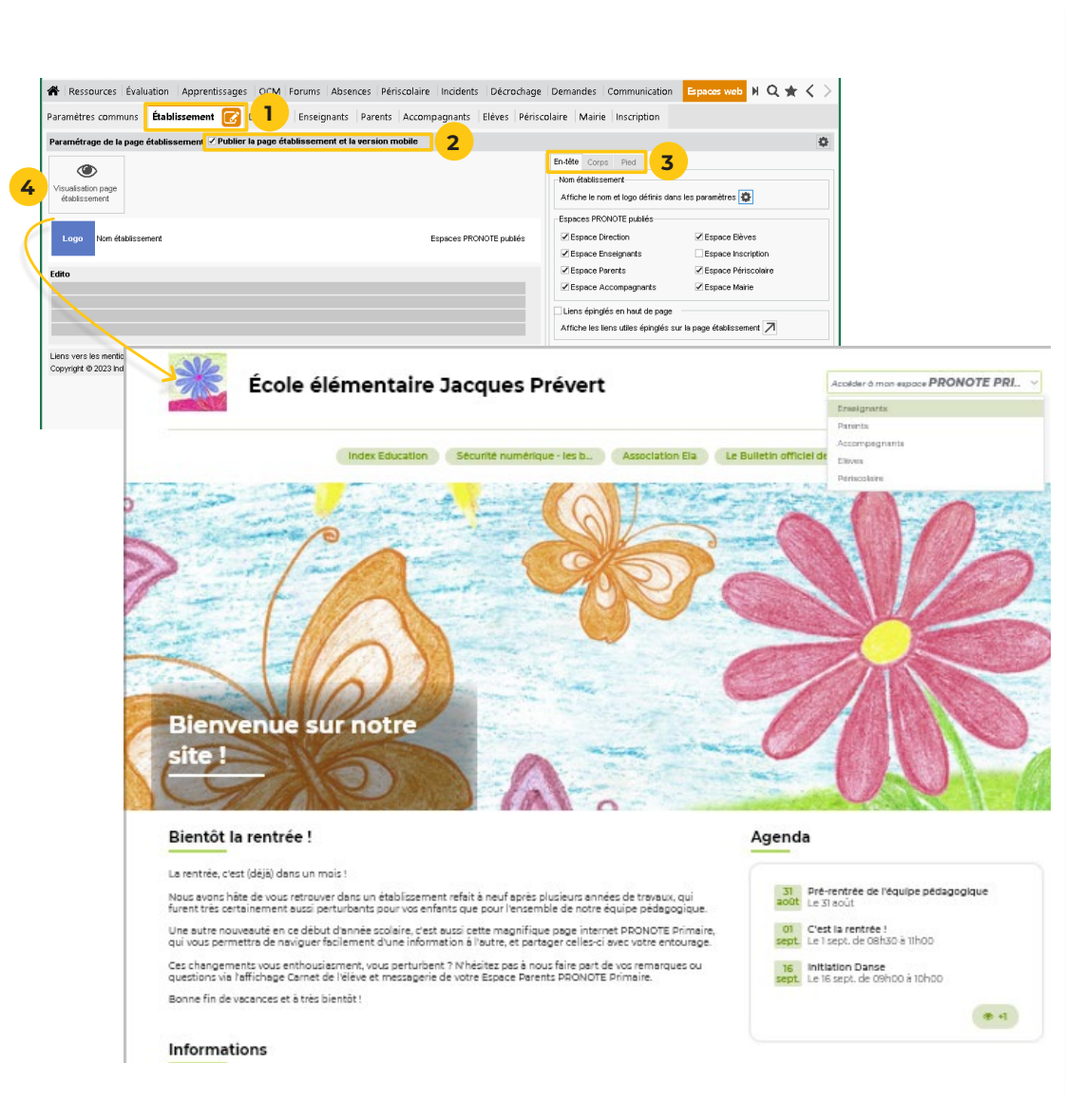

ô **Le paramétrage de cette page est optionnel et vous pouvez l'effectuer ultérieurement. Si vous ne publiez pas la page établissement, les utilisateurs arrivent directement sur une page d'authentification.**

**La page établissement permet de publier des informations générales sur l'école. Les informations de cette page sont publiques : elles peuvent être consultées par n'importe qui.**

- **1** Rendez-vous dans l'onglet *Espaces web > Établissement*.
- **2** En haut à gauche de l'affichage, cochez la case *Publier la page établissement et la version mobile*.
- **3** Cliquez sur les onglets *En-tête*, *Corps* et *Pied* à droite de l'écran, puis cochez / décochez les éléments à ajouter / retirer : à gauche de l'écran, un schéma vous aide à comprendre la disposition de ces éléments. Certains éléments sont spécifiques à la page d'accueil (édito, galerie photos) ; d'autres seront également publiés sur les Espaces et viendront enrichir la page au fur et à mesure de vos saisies dans l'année (agenda, informations, etc.).
	- **4** Pour visualiser l'apparence finale de la page, cliquez sur le bouton *Visualisation page établissement* : la page apparaît dans votre navigateur web.

## <span id="page-19-0"></span> **Fiche n°11** Choisir les données publiées sur les Espaces web<br>
Voir le tutoriel

DDONOT **Primaire** 

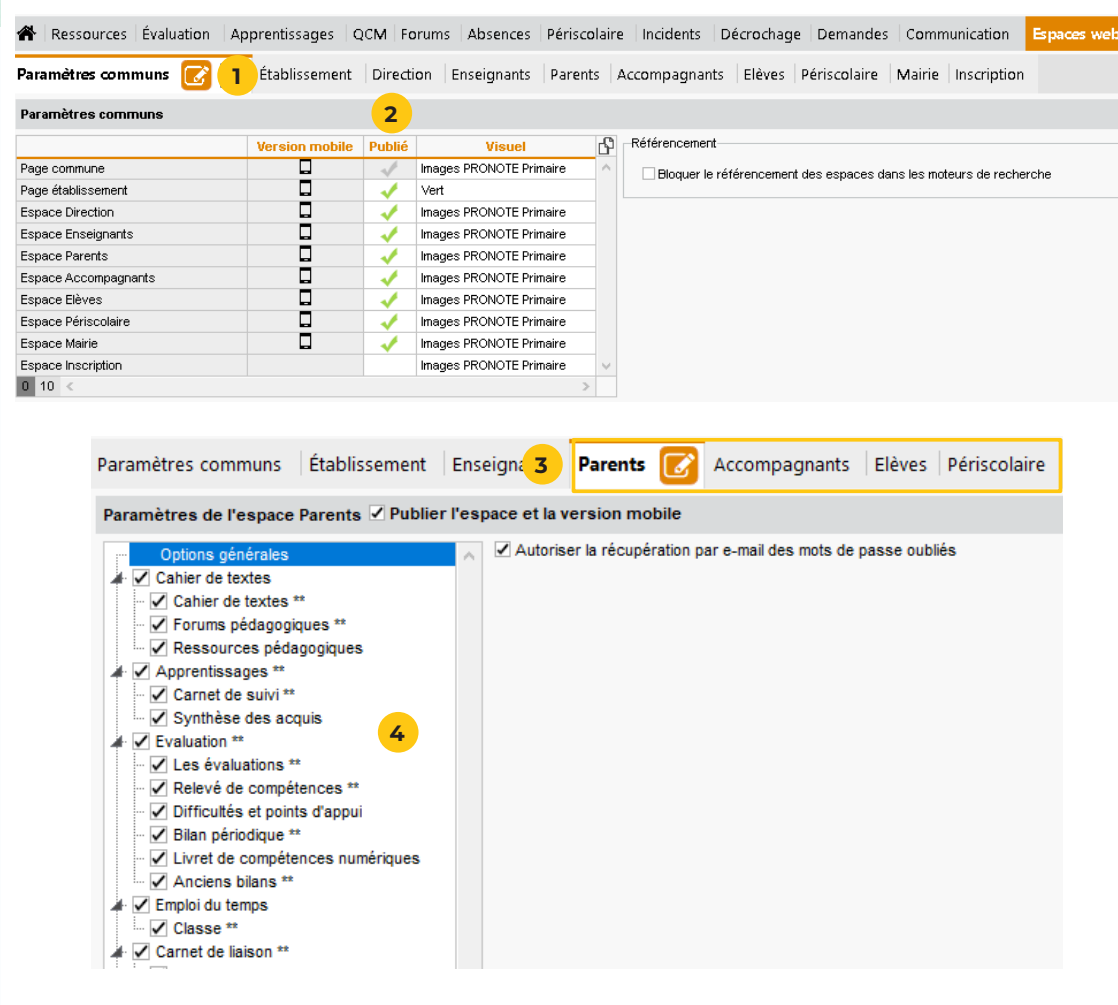

**Les Espaces Web sont accessibles sur ordinateur ou en version mobile (avec l'application PRONOTE). Animateurs, familles, enseignants et accompagnants s'y connectent afin d'accéder aux données qui les concernent et communiquer selon leurs autorisations.**

- **1** Rendez-vous dans l'affichage *Espaces web > Paramètres communs > Paramètres communs*.
- **2** Tous les Espaces sont publiés par défaut : si vous ne souhaitez pas publier un Espace, double-cliquez dans la colonne *Publié* pour enlever la coche verte.
- **3** Sélectionnez un à un les onglets *Parents*, *Accompagnants*, *Élèves* ou *Périscolaire*.

#### **4** Dans chaque onglet :

- cochez les rubriques que vous souhaitez publier dans l'arborescence à gauche, seules ces rubriques s'afficheront sur l'Espace du profil concerné,
- sélectionnez chaque rubrique publiée et vérifiez si les options cochées sur le volet de droite vous conviennent.

<span id="page-20-0"></span>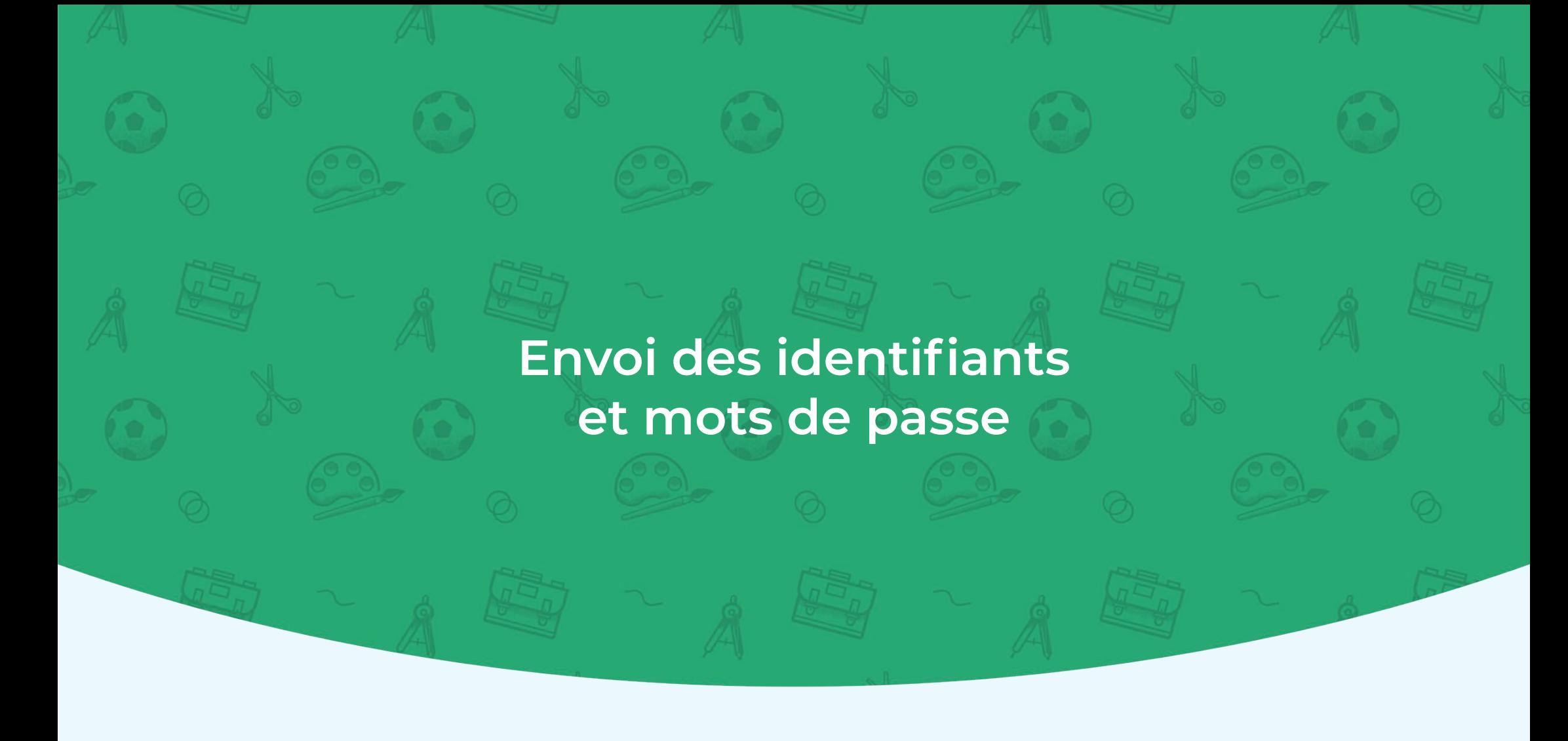

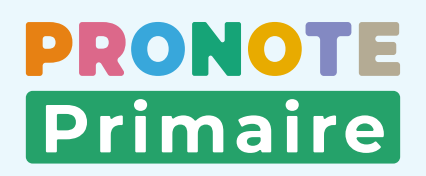

## <span id="page-21-0"></span>**Fiche n°12** Transmettre les identifiants et mots de passe sur des étiquettes papier **▶** [Voir le tutoriel](https://www.index-education.com/fr/tutoriels-video-pronote-primaire-2186-128-remettre-aux-parents-les-id-de-connexion-avec-le-qr-code-de-lapplication-sur-des-etiquettes-directeur--directrice.php)

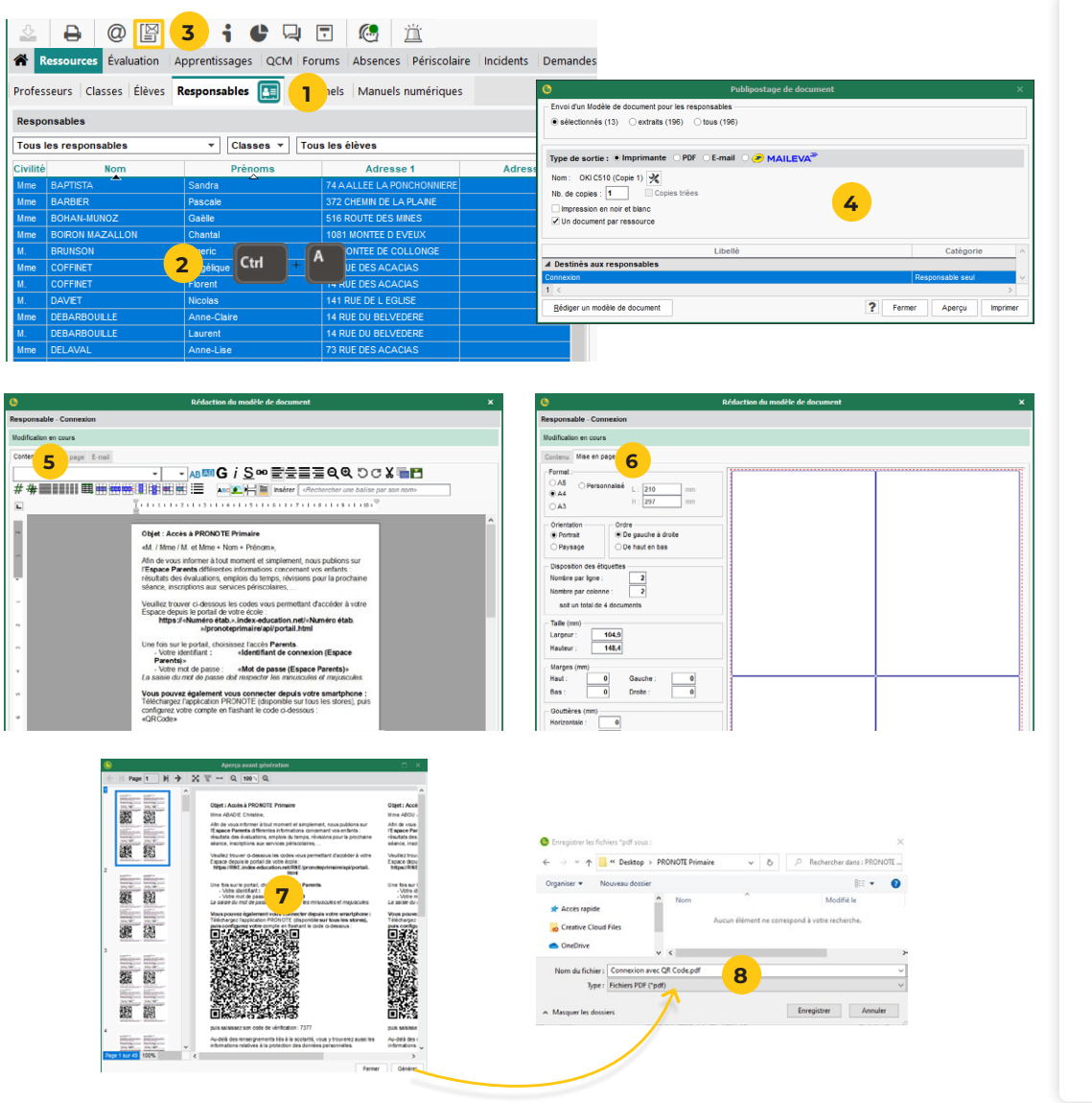

**Chaque utilisateur a besoin de son identifiant et son mot de passe pour accéder à PRONOTE Primaire. Ces informations, ainsi qu'un QR Code facilitant la configuration de l'application mobile, peuvent être éditées, sous forme d'étiquettes à distribuer. Cette solution s'avère particulièrement pratique pour les familles.** 

- **1** Rendez-vous dans l'affichage *Ressources > Responsables > Fiche de renseignements.*
- **2** Sélectionnez les destinataires dans la liste : vous pouvez tout sélectionner avec *[Ctrl + A]*, après avoir éventuellement filtré la liste pour sélectionner uniquement les responsables d'une classe par exemple.
- **3** Cliquez sur le bouton  $\boxed{\mathbb{R}}$  dans la barre d'outils.
- **4** Dans la fenêtre d'impression, sélectionnez le modèle *Connexion avec QR Code* et faites un double-clic sur la ligne pour modifier le document si nécessaire.
- **5** Dans l'onglet *Contenu* modifiez éventuellement le texte (les variables *Identifiant de connexion* et *Mot de passe* seront remplacées par les données des responsables lors de l'impression).
- **6** Dans l'onglet *Mise en page*, précisez la taille, le nombre de vignettes, etc.
- **7** Vérifiez le rendu avec l'*Aperçu*, puis cliquez sur le bouton *Générer*.
- **8** Une nouvelle fenêtre vous invite à enregistrer le fichier PDF généré sur votre ordinateur. Vous pouvez alors imprimer ce fichier.

## <span id="page-22-0"></span>**Fiche n°13** Transmettre les identifiants et mots de passe par e-mail<br>● [Voir le tutoriel](https://www.index-education.com/fr/tutoriels-video-pronote-primaire-2228-128-envoyer-aux-enseignants-et-aux-personnels-les-id-de-connexion-avec-le-qr-code-de-lapplication-par-courrier-email-directeur--directrice.php)

**PRONOTE Primaire** 

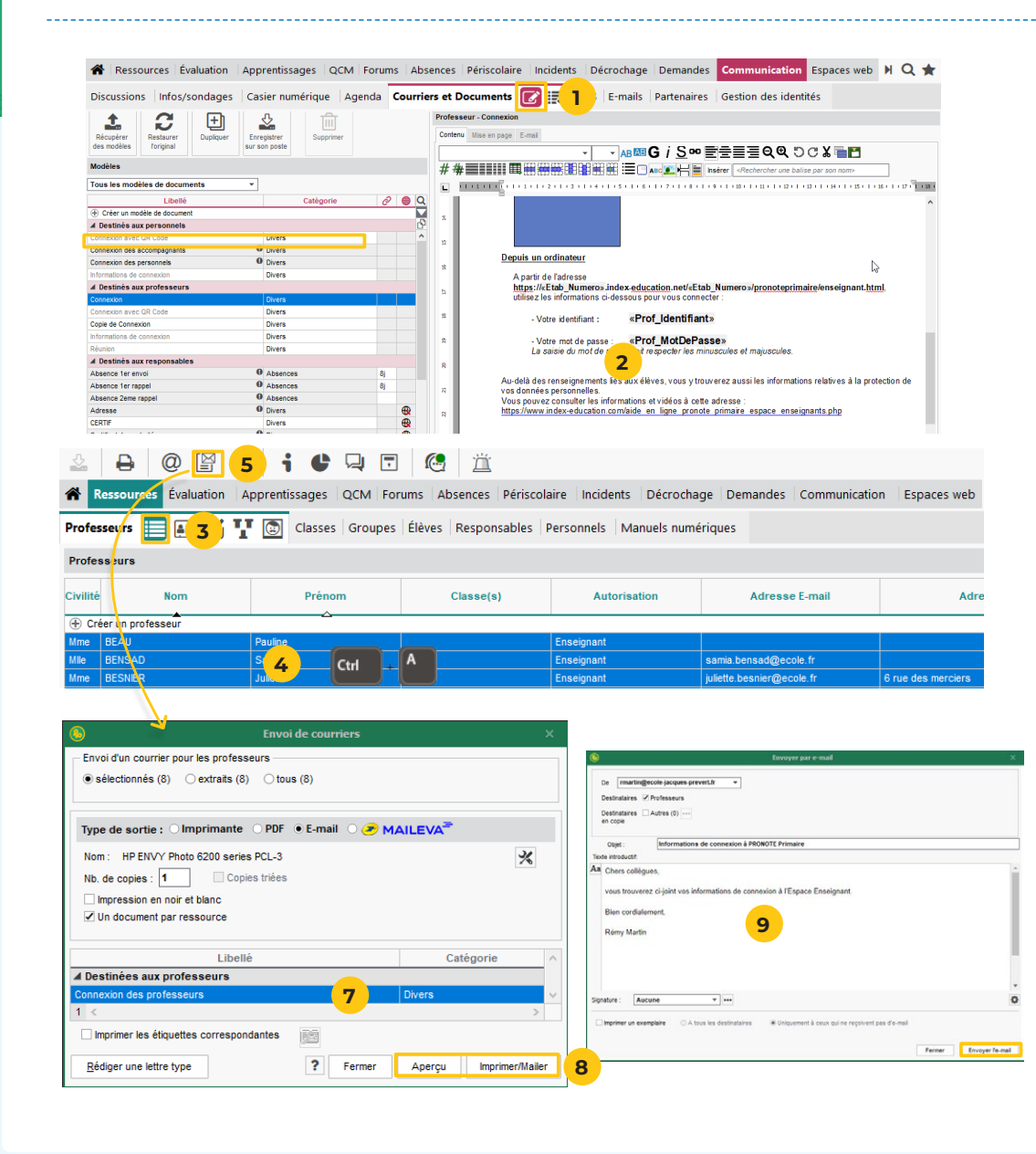

**Les informations de connexion peuvent également être transmises par e-mail. Cette solution est couramment utilisée pour envoyer à chaque enseignant / personnel son identifiant et son mot de passe (à condition que son adresse e-mail ait été renseignée).**

- **1** Rendez-vous dans l'onglet *Communication > Courriers et Documents > Modèles* et sélectionnez la lettre *Connexion des professeurs* ou *Connexion des personnels*.
- **2** Vérifiez le contenu à droite et modifiez éventuellement le texte (les variables *Identifiant de connexion* et *Mot de passe* seront remplacées par les données des enseignants / personnels lors de l'impression).
- **3** Rendez-vous dans l'affichage *Ressources > Professeurs > Liste* ou *Ressources > Personnels > Liste*.
- **4** Sélectionnez les destinataires dans la liste. Pour sélectionner toute la liste, faites *[Ctrl + A]*.
- **5** Cliquez sur le bouton  $\boxed{\mathbb{S}}$  dans la barre d'outils. Dans la fenêtre d'envoi, sélectionnez *E-mail* comme *Type de sortie*.
- **6** Sélectionnez le modèle de document *Connexion des professeurs* ou *Connexion des personnels*.
- **7** Vérifiez le résultat avec l'*Aperçu*, puis cliquez sur le bouton *Imprimer/Mailer*.
- **8** Dans la fenêtre d'envoi, complétez l'objet et le corps de l'e-mail pour cliquez sur *Envoyer l'e-mail*.

<span id="page-23-0"></span>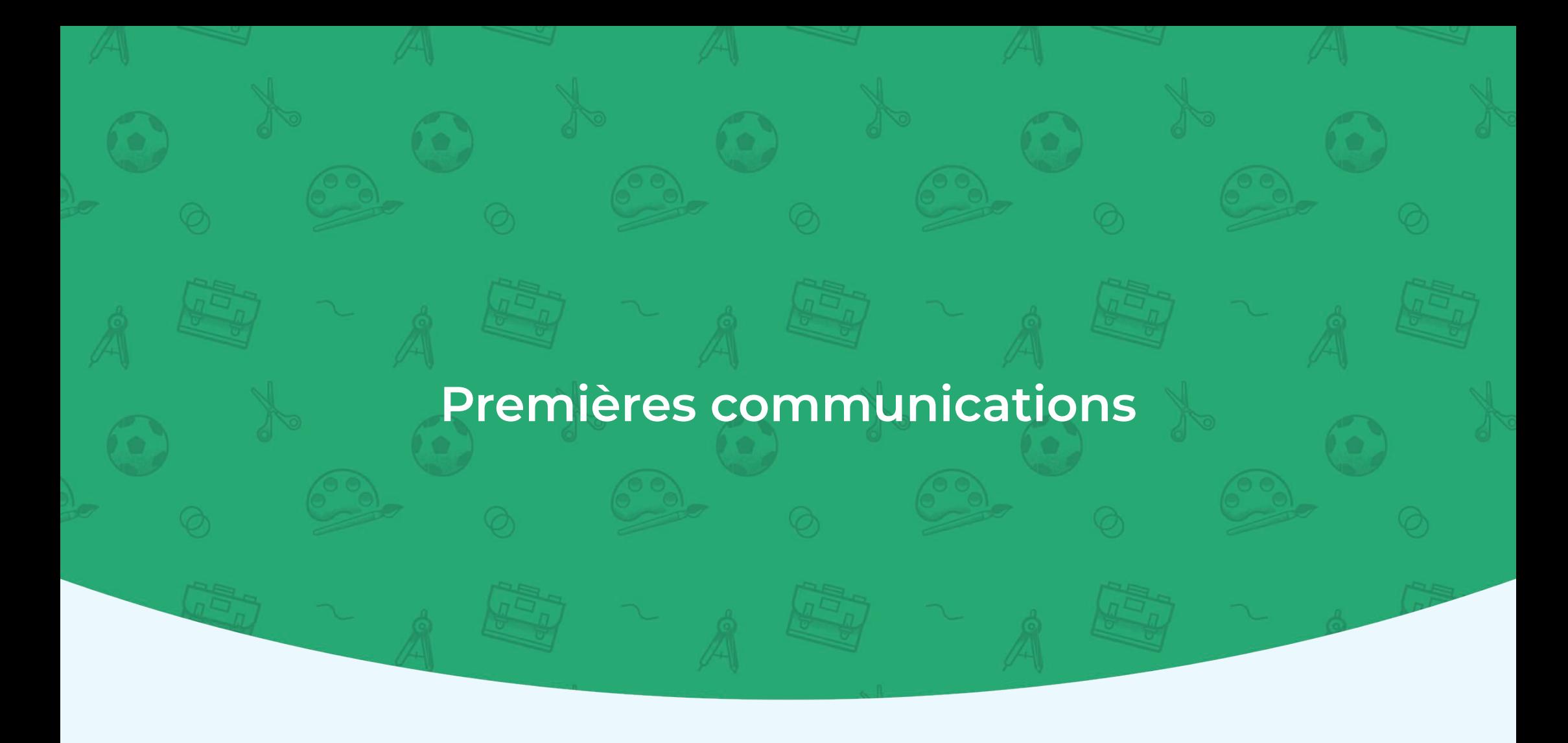

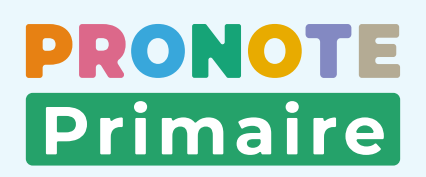

## <span id="page-24-0"></span>**Fiche n°14** Envoyer une première information in value de la voir le tutoriel

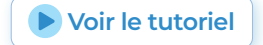

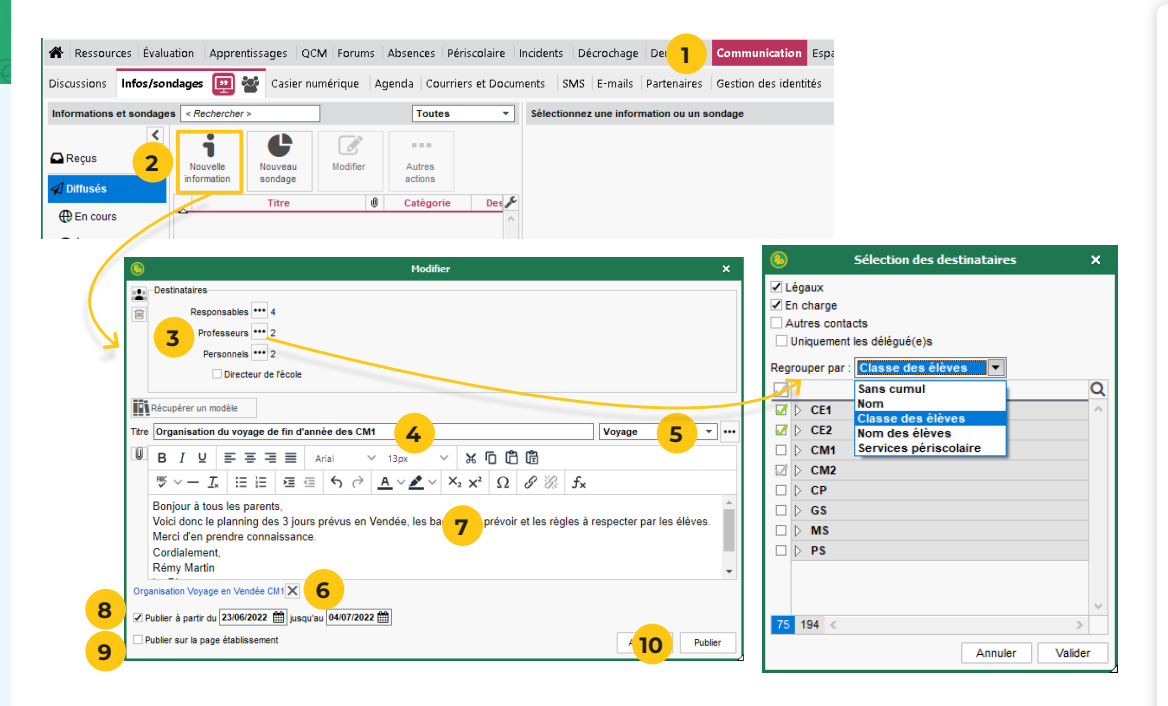

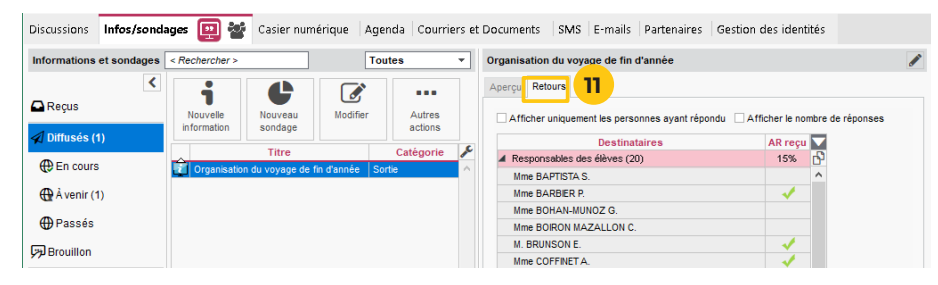

**Les informations permettent de toucher un grand nombre de personnes, sans engager d'échanges (pas de réponse possible).** 

- **1** Rendez-vous dans l'affichage *Communication > Infos/ sondages > Informations et sondages*.
- **2** Cliquez sur le bouton *Nouvelle information*.
- **3** Dans la fenêtre qui s'affiche, cliquez sur les boutons pour ajouter des parents ou enseignants en tant que destinataires. Utilisez *Regrouper par* afin de faire une sélection par nom, classe, etc.
- **4** Précisez le titre de l'information.
- **5** Choisissez une catégorie dans le menu déroulant.
- **6** Vous pouvez éventuellement joindre un document.
- **7** Saisissez et mettez en forme le texte.
- **8** Cochez la case *Publier* située sous le corps de texte et renseignez la période pendant laquelle l'information restera visible.
- **9** Si vous souhaitez faire figurer l'information sur la page internet de l'établissement, cochez la case *Publier sur la page établissement* située en bas à gauche de la fenêtre.
- **10** Cliquez sur *Publier* pour valider.
- **11** Les accusés de lecture sont consultables dans l'onglet *Retours*.

## <span id="page-25-0"></span>**Fiche n°15** Initier une première discussion<br>
■ [Voir le tutoriel](https://www.index-education.com/fr/tutoriels-video-pronote-primaire-2161-128-lancer-une-discussion-espace-enseignants.php)

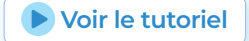

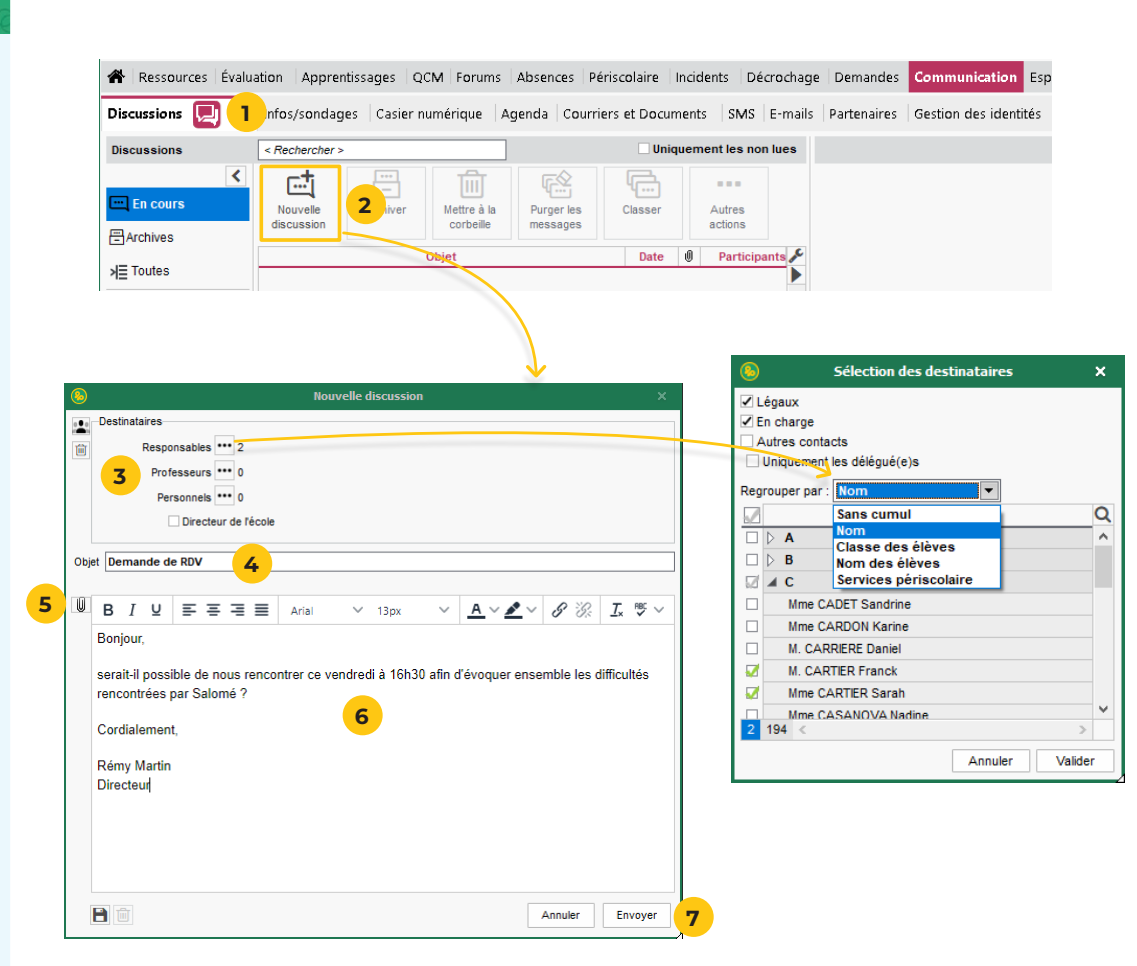

**Une discussion est un échange de messages entre au moins deux participants. Tous les participants d'une discussion peuvent se répondre entre eux ; il convient donc de limiter le nombre de participants.**

- **1** Rendez-vous dans l'affichage *Communication > Discussions > Discussions*.
- **2** Cliquez sur le bouton *Nouvelle discussion*.
- **3** Dans la fenêtre qui s'affiche, cliquez sur les boutons pour ajouter des parents ou enseignants en tant que destinataires. Utilisez *Regrouper par* afin de faire une sélection par nom, classe, etc.
- **4** Indiquez l'objet de la discussion.
- **5** Vous pouvez éventuellement joindre un document.
- **6** Saisissez et mettez en forme le texte.
- **7** Cliquez sur le bouton *Envoyer*.

## <span id="page-26-0"></span> **Fiche n°16 Déposer un document dans le casier des professeurs** [Voir le tutoriel](https://www.index-education.com/fr/tutoriels-video-pronote-primaire-2151-128-deposer-un-document-dans-le-casier-des-professeurs-directeur--directrice.php)

**PRONOTE Primaire** 

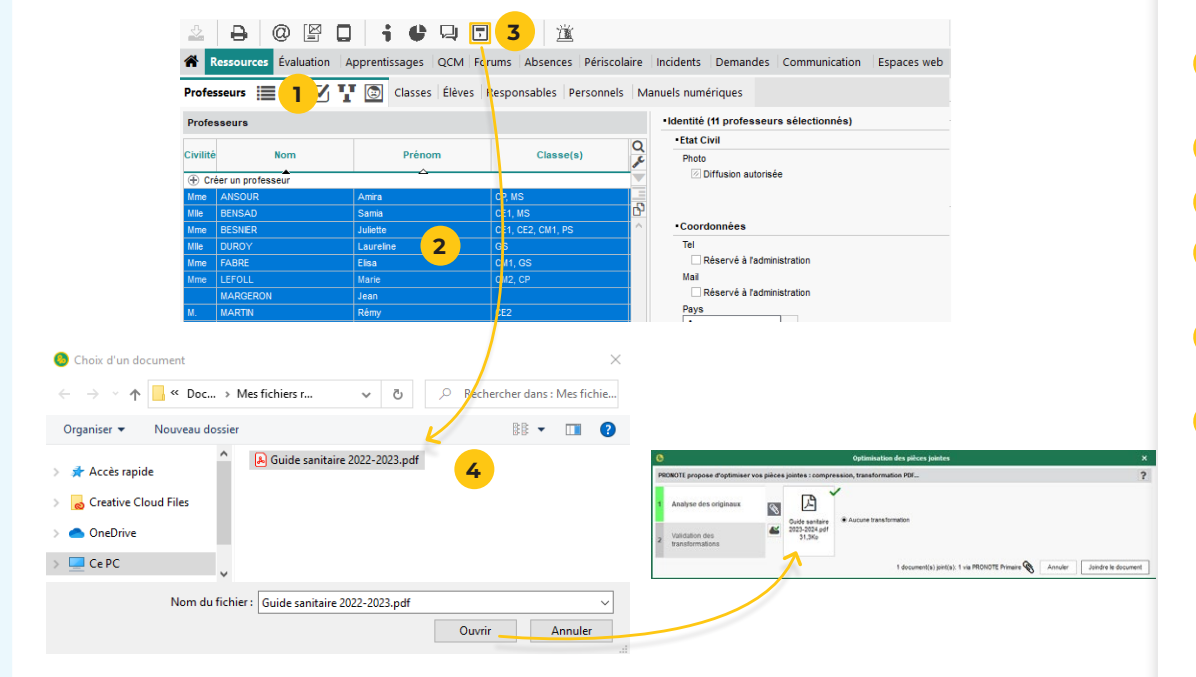

Nature du de **E** Nouveau Divers Administration **5** Crise sanitain Dádannai Annuler Valider **6** **Les personnels, les professeurs et les parents disposent chacun d'un casier numérique dans lequel ils peuvent recevoir ou déposer des documents.**

- **1** Rendez-vous dans l'affichage *Ressources > Professeurs/ Personnels > Liste*.
- **2** Sélectionnez les utilisateurs concernés.
- **3** Cliquez sur le bouton **d** de la barre d'outils.
- **4** Dans la fenêtre qui s'affiche, double-cliquez sur le document à déposer. Le fichier est optimisé si besoin.
- **5** Dans la fenêtre qui s'affiche, sélectionnez la nature du document ou créez une nouvelle catégorie.
- **6** Cliquez sur le bouton *Valider*. Les destinataires reçoivent une notification et peuvent consulter le document.

## <span id="page-27-0"></span> **Fiche n°17 Collecter des documents auprès des familles**

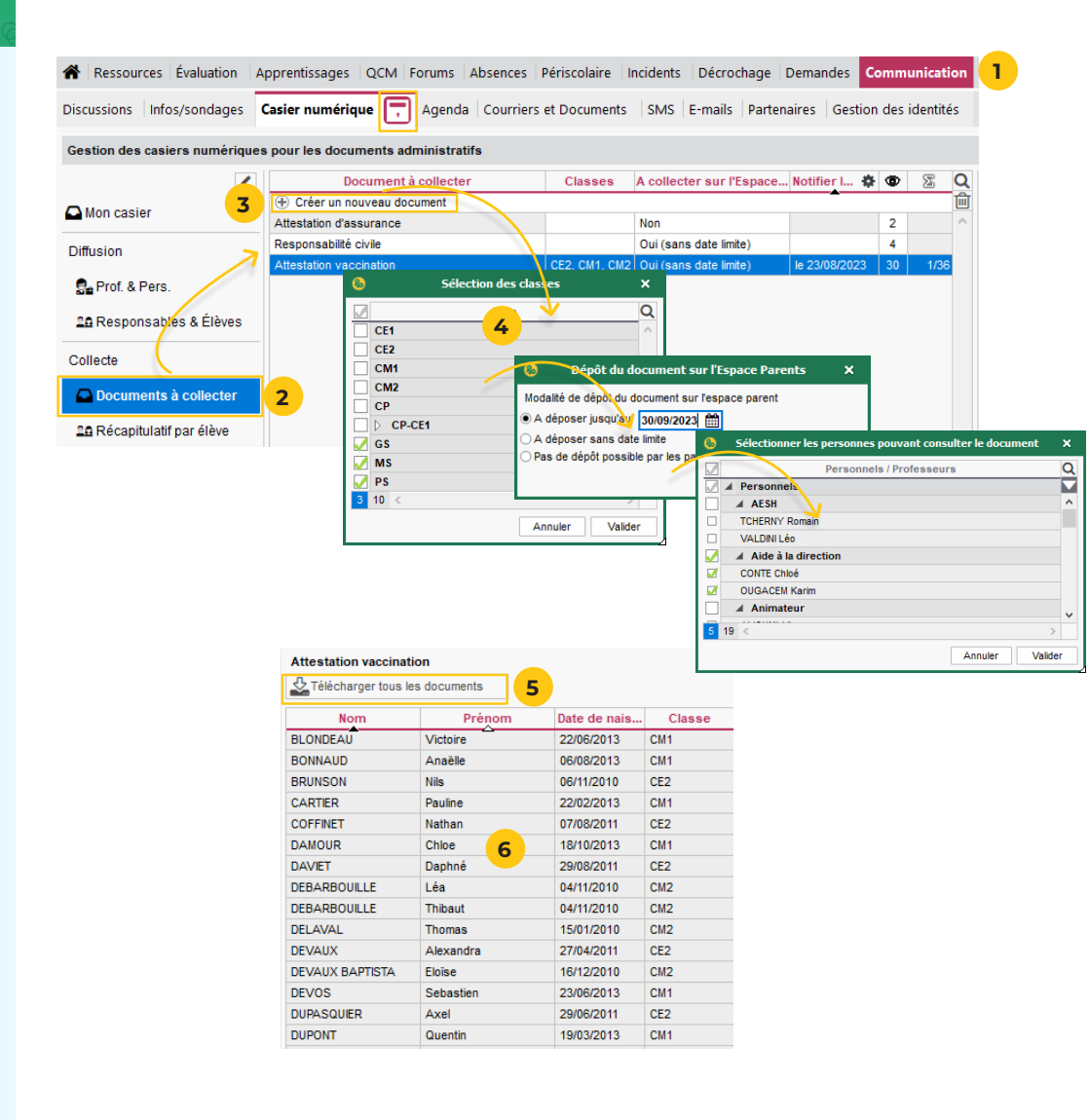

**Vous pouvez demander aux responsables de vous remettre des documents (attestation d'assurance, certificat de vaccination, etc.) depuis leur Espace Parents.**

- **1** Rendez-vous dans l'affichage *Communication > Casier numérique > Documents du casier numérique*.
- **2** Cliquez sur *Documents à collecter*.
- **3** Cliquez sur *Créer un nouveau document*.
- **4** Complétez chaque fenêtre et validez.

ô **Pour utiliser un document existant, double-cliquez dans les colonnes pour modifier les modalités de collecte.**

- **5** Le volet de droite vous permet de voir les documents déposés par les parents.
- **6** Récupérez tous les documents transmis en cliquant sur *Télécharger tous les documents*.

<span id="page-28-0"></span>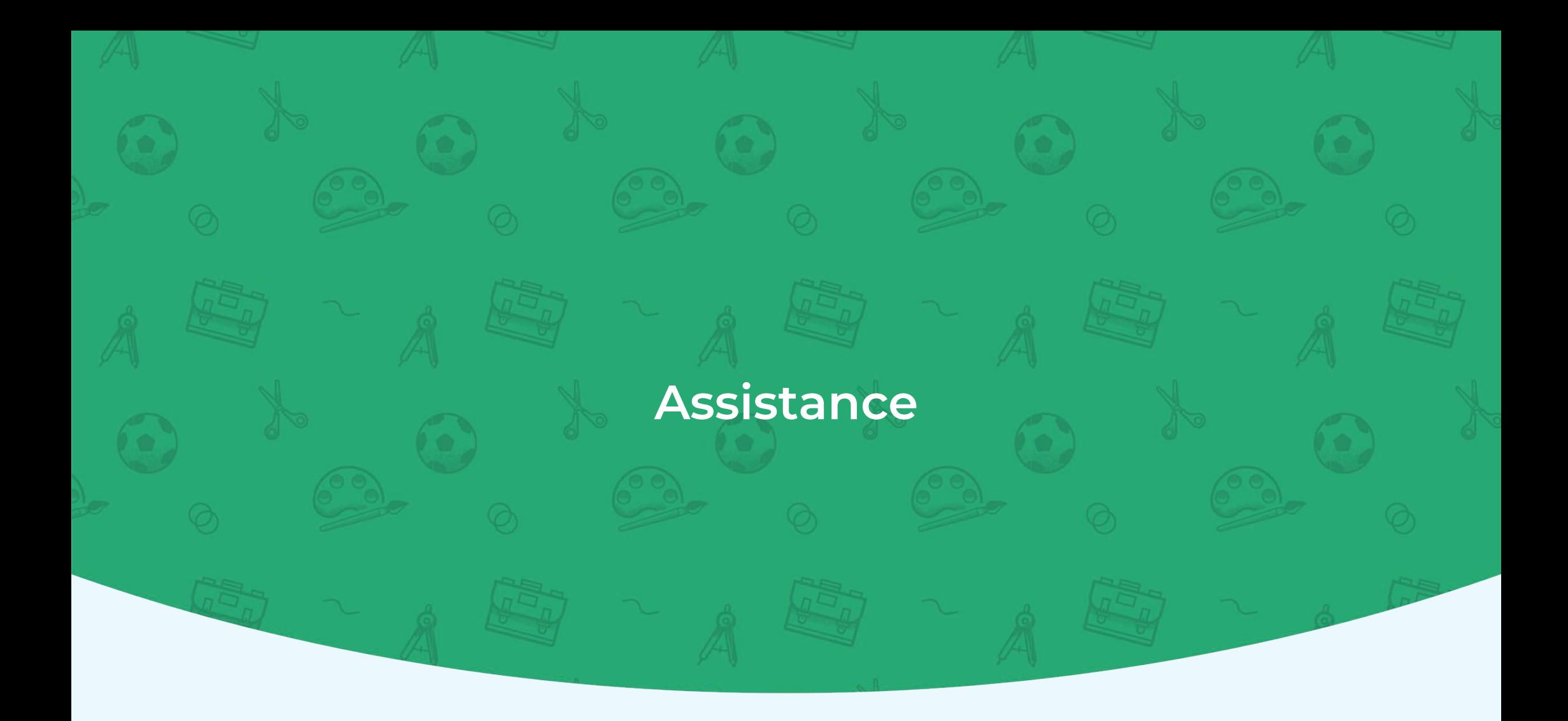

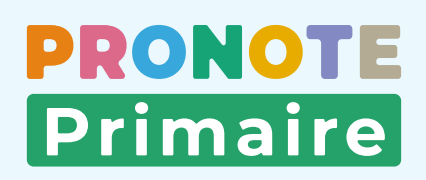

## <span id="page-29-0"></span>**Fiche n°18 Supports d'aide et assistance De l'aime de l'année de l'année de connaissances**

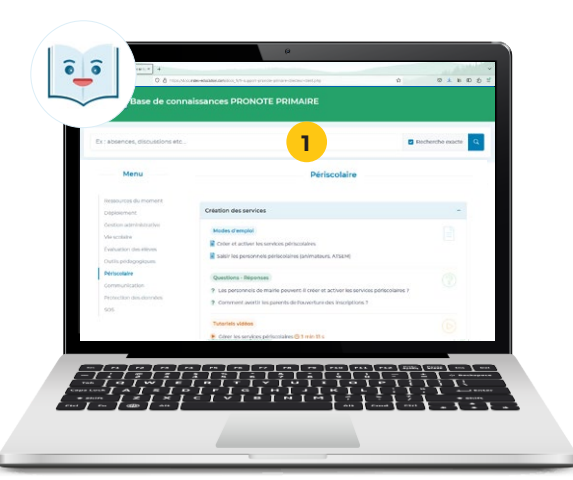

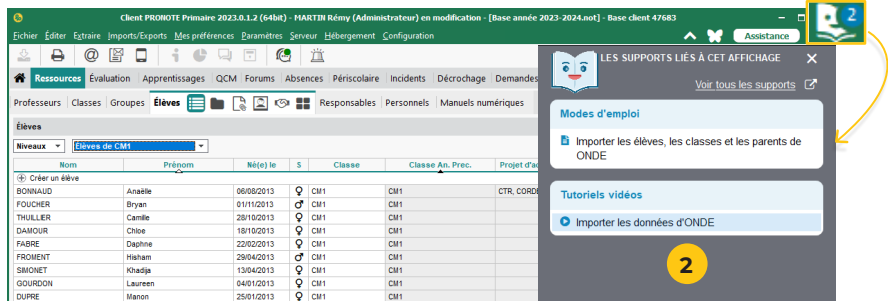

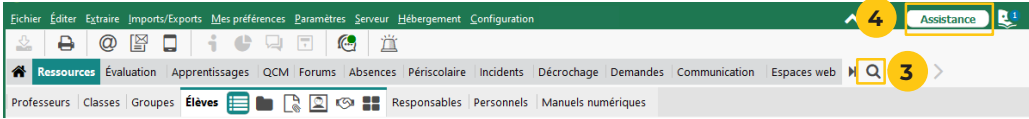

## **La base de connaissances, pour vous accompagner au quotidien**

- **1** Tous les supports d'aide réunis sur https://docs.index-education.com/docs\_fr/fr-supportpronote-primaire.ph[p](https://doc.index-education.com/docs_fr/fr-support-pronote-primaire-directeur-client.php )
- **2** Des suggestions par affichage dans le logiciel
- **3** Une recherche intégrée via la loupe depuis la barre de menu

## **Les documents en ligne**

**4** Tous les guides, notices, brochures, etc. sont à télécharger et partager sur [https://www.index-education.com/fr/documentation](https://www.index-education.com/fr/documentation-pronote-primaire.php)[pronote-primaire.php](https://www.index-education.com/fr/documentation-pronote-primaire.php)

### **L'assistance**

**5** Une assistance par email et par téléphone depuis le bouton *Assistance*